## **PRA|SPECT**

**PERINATAL RISK ASSESSMENT|SINGLE POINT OF ENTRY CLIENT TRACKING SYSTEM**

# **V.PRASPECT.ORG**

### **Community Health Worker Supervisor Level**

**Family Health Initiatives 2500 McClellan Ave, Suite 270 Pennsauken, NJ 08109 856.665.6000** Rev 063014

### **Table of Contents**

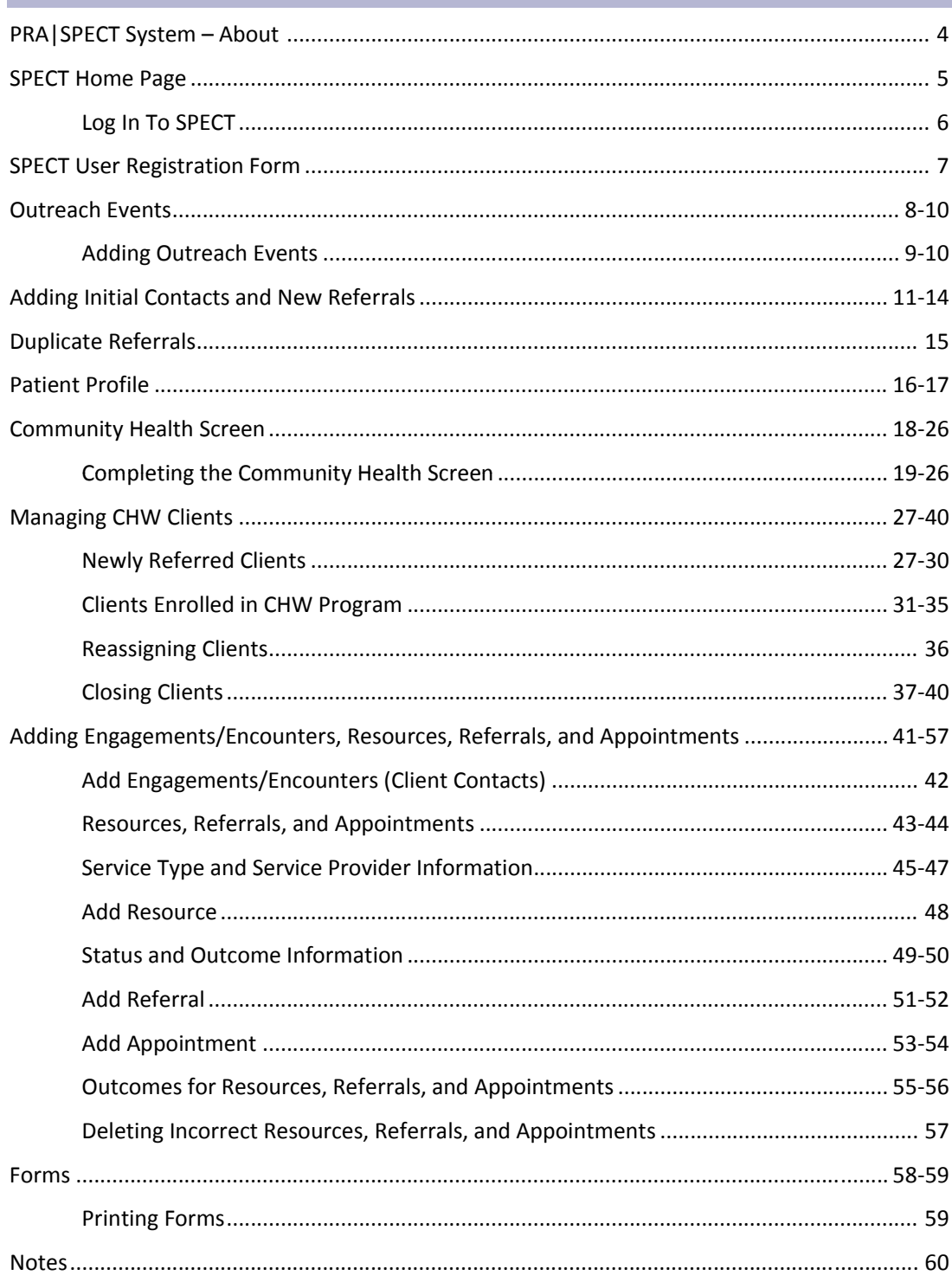

## **PRA|SPECT SYSTEM**

**The Perinatal Risk Assessment (PRA) tool is used to refer pregnant and**  postpartum women to Central Intake, Community Home Visiting, and **Community Health Worker Services through a Single Point of Entry and Client Tracking (SPECT) System**

#### **The PRA is:**

- Completed by prenatal care providers in New Jersey
- A uniform assessment tool to determine the risk factors affecting a current pregnancy
- Submitted to Family Health Initiatives (FHI) for data processing
- Used by Medicaid Managed Care Organizations (MMCOs) for case management and as authorization for payment
- Forwarded to Community Home Visiting (CHV) and Community Health Worker (CHW) partner agencies when referral for these programs is necessary and desired by the patient

#### **The PRA|SPECT System:**

- Receives client information and automatically forwards referrals received from prenatal providers, social service agencies, and other community partners to the appropriate Central Intake Agency (CI)
- Triages referrals according to criteria determined by the partners
- Alerts the Community Home Visiting or Community Health Workers partner agency of the referral via email
- Provides participating agencies and referring providers with a web portal to identify individuals involved in partnering programs
- Assures secure HIPAA compliant storage and transmission of data
- Reports summary data to participating providers and agencies

#### **Referring Prenatal Care Providers:**

- Complete the PRA on ALL pregnant women entering care
- Documents the referral to Central Intake, Community Home Visiting or Community Health Worker in the "Plan of Care" section of the PRA

#### **Central Intake Agency:**

- Maintains the PRA|SPECT data system and coordinates the PRA|SPECT partnerships
- Determines and agrees upon criteria for triage of community referrals
- Initiates signed agreements to share information about clients in the system with all partner agencies (referring and receiving)
- Agrees to use the PRA, One Page Referral Form or the Community Health Screen as a uniform referral tool which is completed by referring agencies

#### **Community Agencies:**

- Notifies referring agencies about client assignments and enter regular updates about client encounters, resources provided, and referrals and appointments made into PRA|SPECT
- Are responsible for closing cases in the PRA|SPECT system
- Documents all Encounters with clients up to enrollment and once they are closed

#### **Referral Sources:**

- PRA (Perinatal Risk Assessment) Forms completed by prenatal care providers
- Community Health Screening Referral Form (CHS) completed and faxed or entered online by partnering social service/community agencies/CHW programs or Central Intake
- Direct from partnering social service/community agencies
- Staff Outreach
- Self-referrals

### **SPECT Home Page**

Before contacting FHI, check the Home Page for Frequently Asked Questions, User Manuals, Updates, and New information.

## **WWW.PRASPECT.ORG**

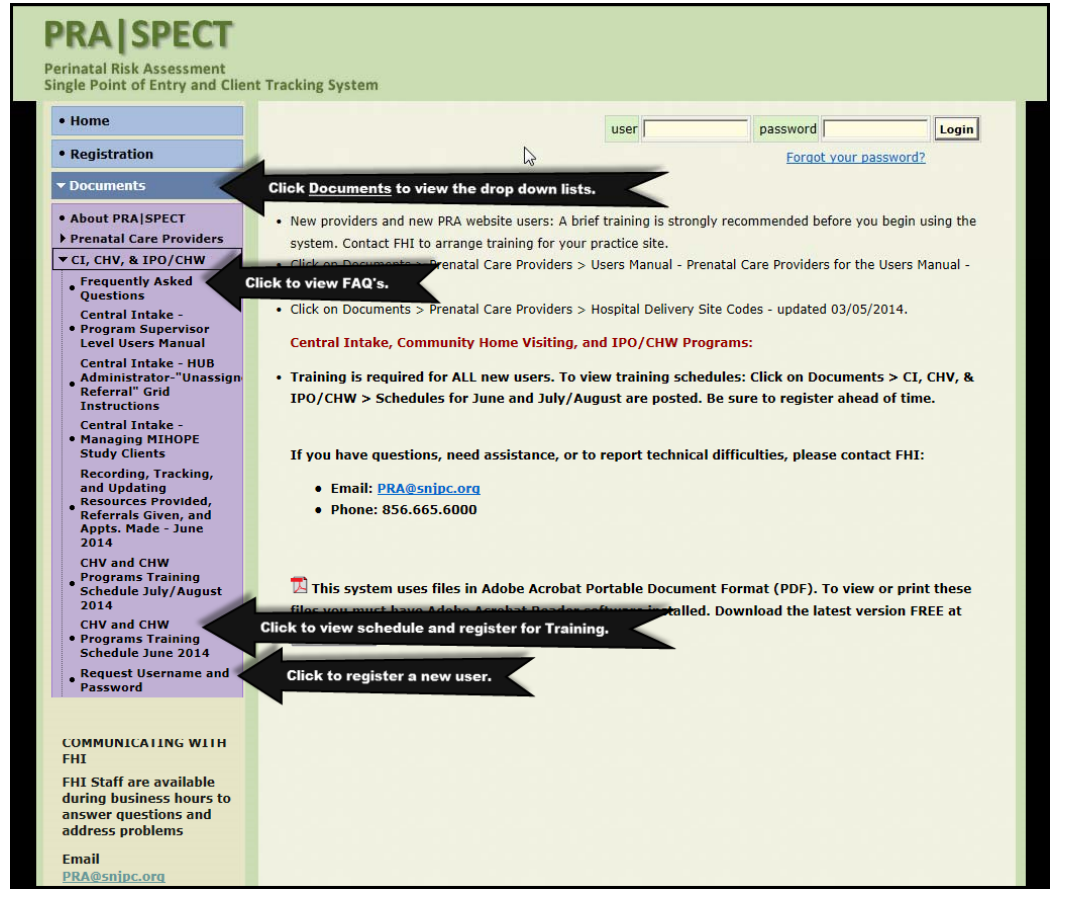

**To report issues, ask questions, clarify policy, and to request users, new programs, and new referring agency partners:**

### **Email: SPECT@snjpc.org**

## **Login to PRA|SPECT**

## **www.praspect.org**

### **All users must attend mandatory training prior to using the SPECT system**

• Current training schedule is available on the landing page prior to logging on.

- •Click **Documents**
- Click **CI, CHV, & IPO/CHW** OR Contact your Central Intake HUB Administrator or FHI for a schedule.

• The SPECT User registration form and training must be completed prior to receiving your login information.

- User registration form is available on the landing page prior to logging on.
	- Click **Documents**
	- Click **CI, CHV & IPO/CHW**
	- Click **Request Username and Password**

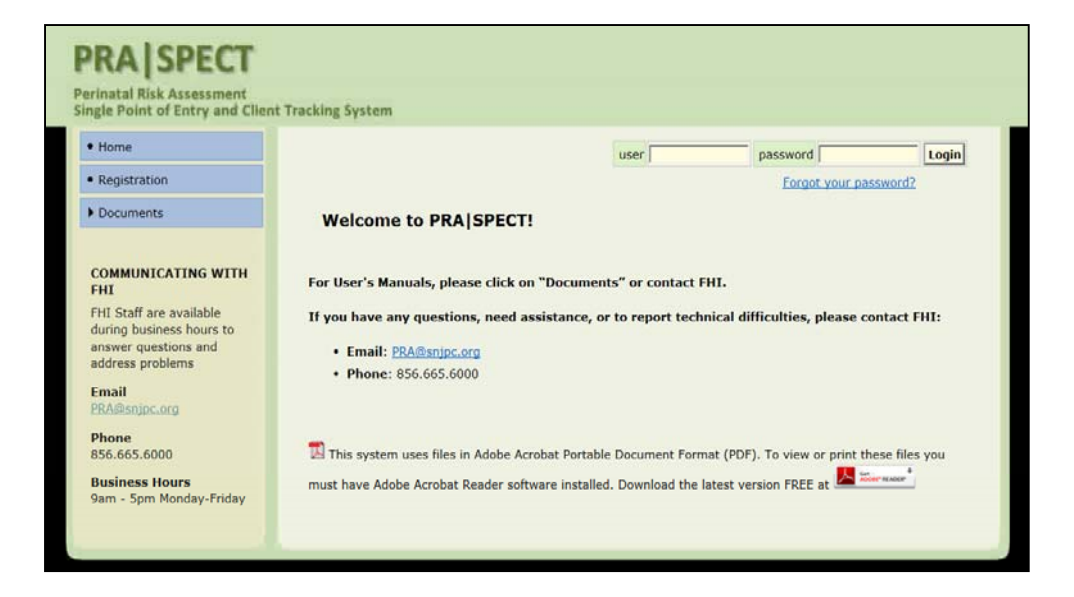

## **User Registration Form**

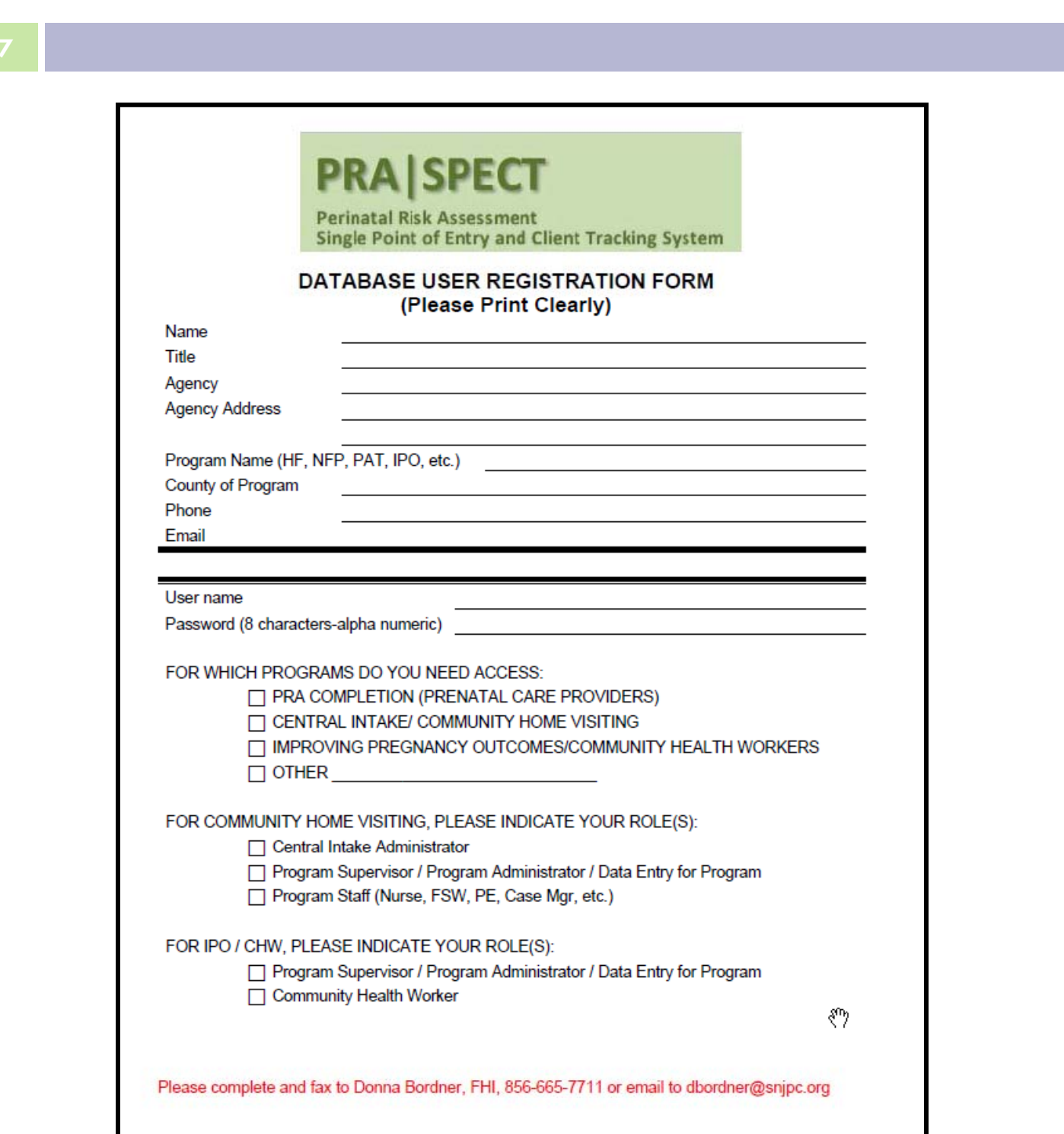

### **Outreach Events**

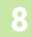

Always add your outreach events in order to attach each initial client contact record to that event.

### **Types of Events include:**

- Education
	- Health Education
	- Workshop
	- Other
- Meetings
	- Advisory Board Meetings
	- Informal Meeting
- Outreach
	- Community Event
	- Door-to-Door
	- General Public Event
	- Health Fair
	- Healthcare Setting
	- Public Setting
	- Workshop
	- Other

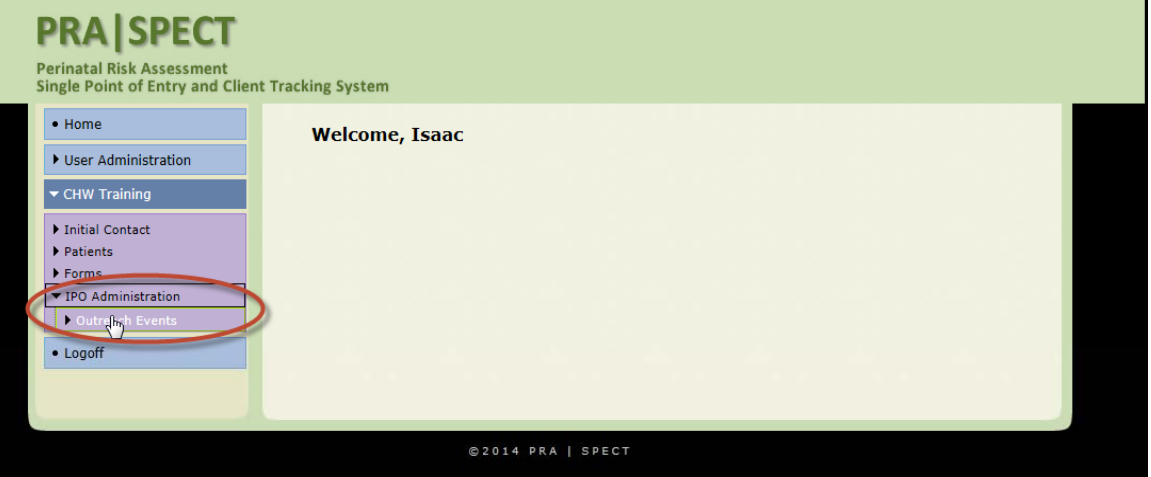

### **Adding Outreach Events**

- . Complete this form with Event Names that are meaningful to your program.
- All fields should be completed.
- **All fields marked with an \* are mandatory.**

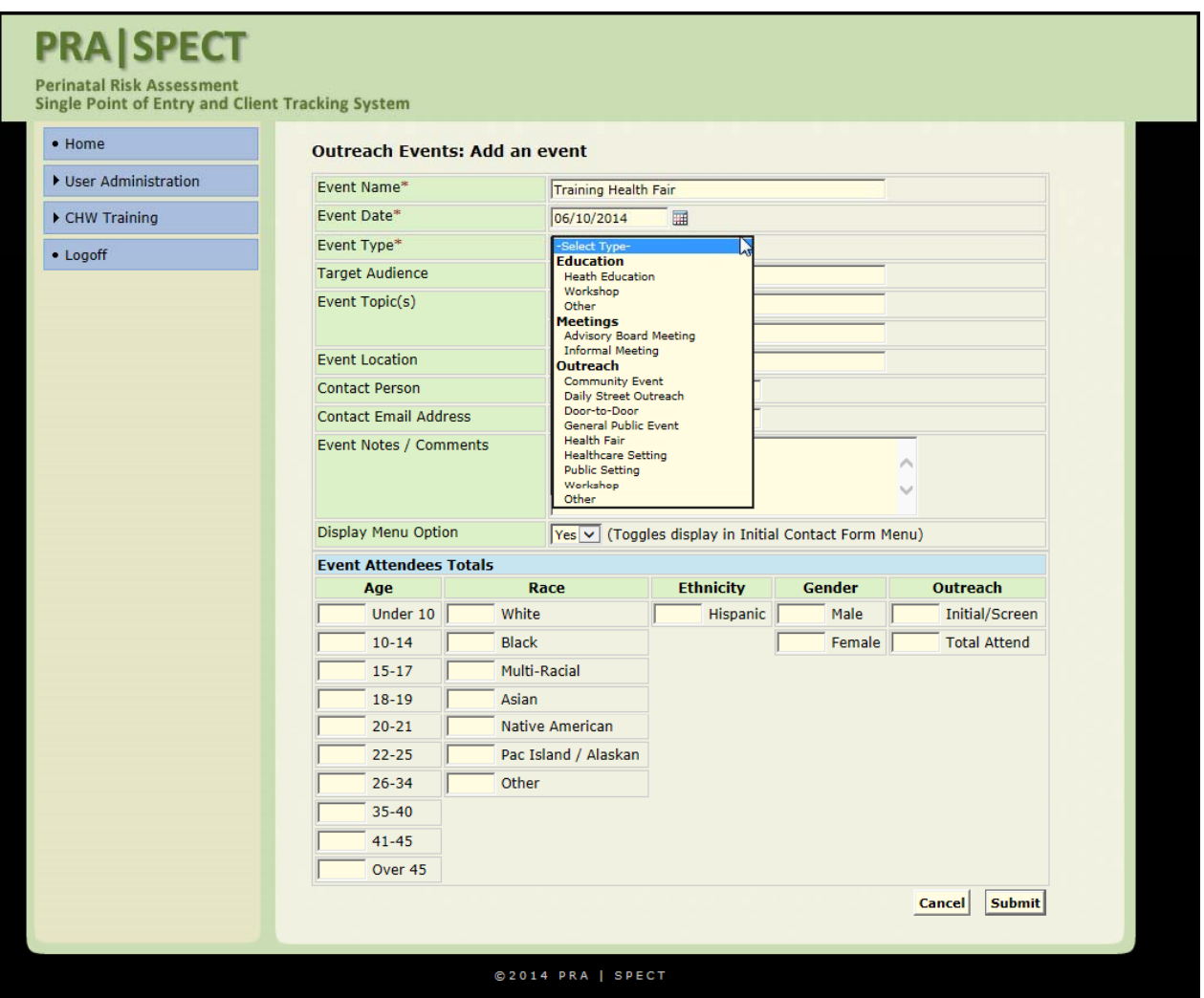

### **Outreach Events**

**10**

The Event you have added is now available to be updated with attendees by clicking<br>on the event date.

- Always update events with attendee totals and contact counts.
	- For numbers to count in IPO/CHW statistic reports, an initial contact record must be attached to an outreach event.

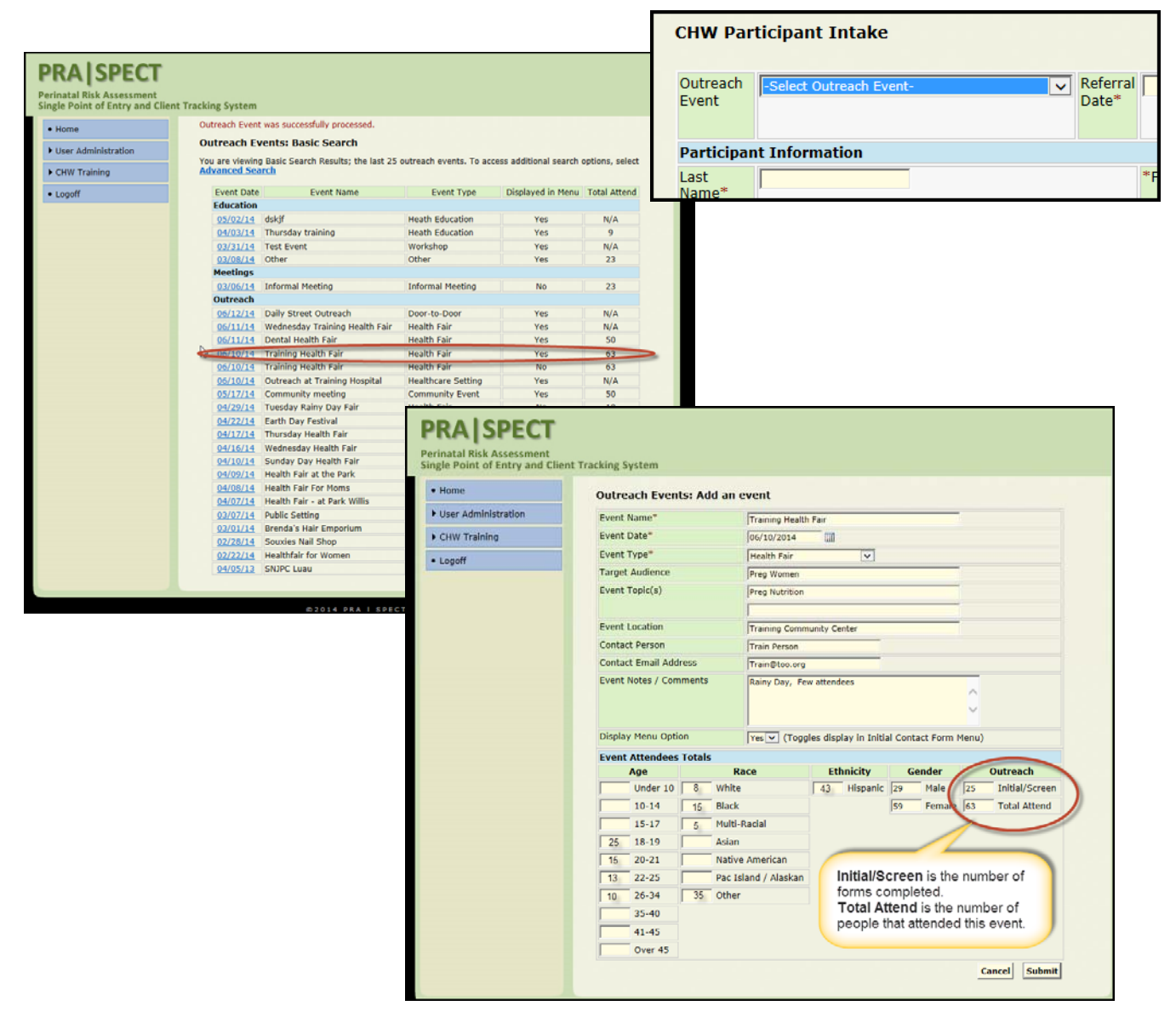

### **Adding Initial Contacts and New Referrals**

- Initial Contacts and New client referrals are obtained from the following sources:
	- Partner Agencies
	- Outreach in the community
	- Events
	- Door to Door
	- Self Referrals
	- Other

### **New Initial Contacts and Referrals**

From CHW Menu

- Select **CHW** (*your agency here*)
- Select **Initial Contact**
- Select **Add New Referral**
	- Click **Initial Contact**>Click **Add New Referral**.
	- Complete each field of the form. *see next page*
	- All required fields marked with an  $*$  **MUST** be entered in order to process the form.
	- Click **Save** to save the form.

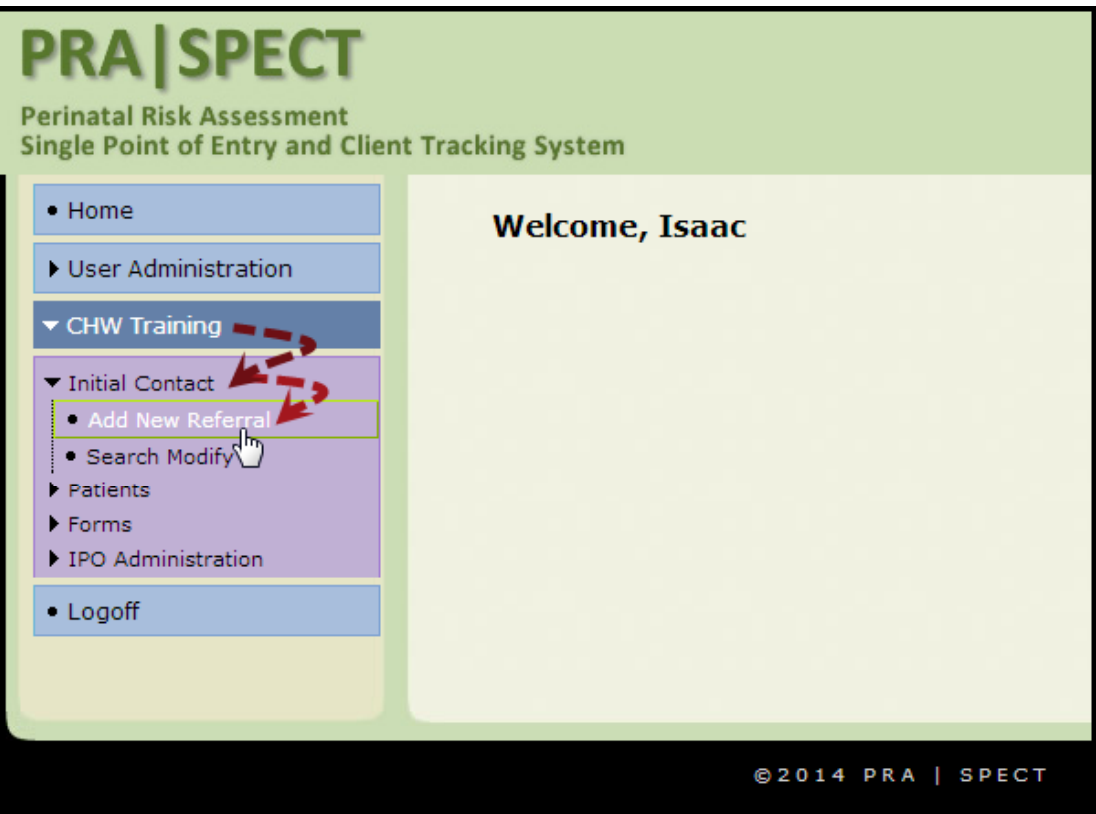

### **New Initial Contacts and Referrals**

**All required fields** must be entered to submit the form.

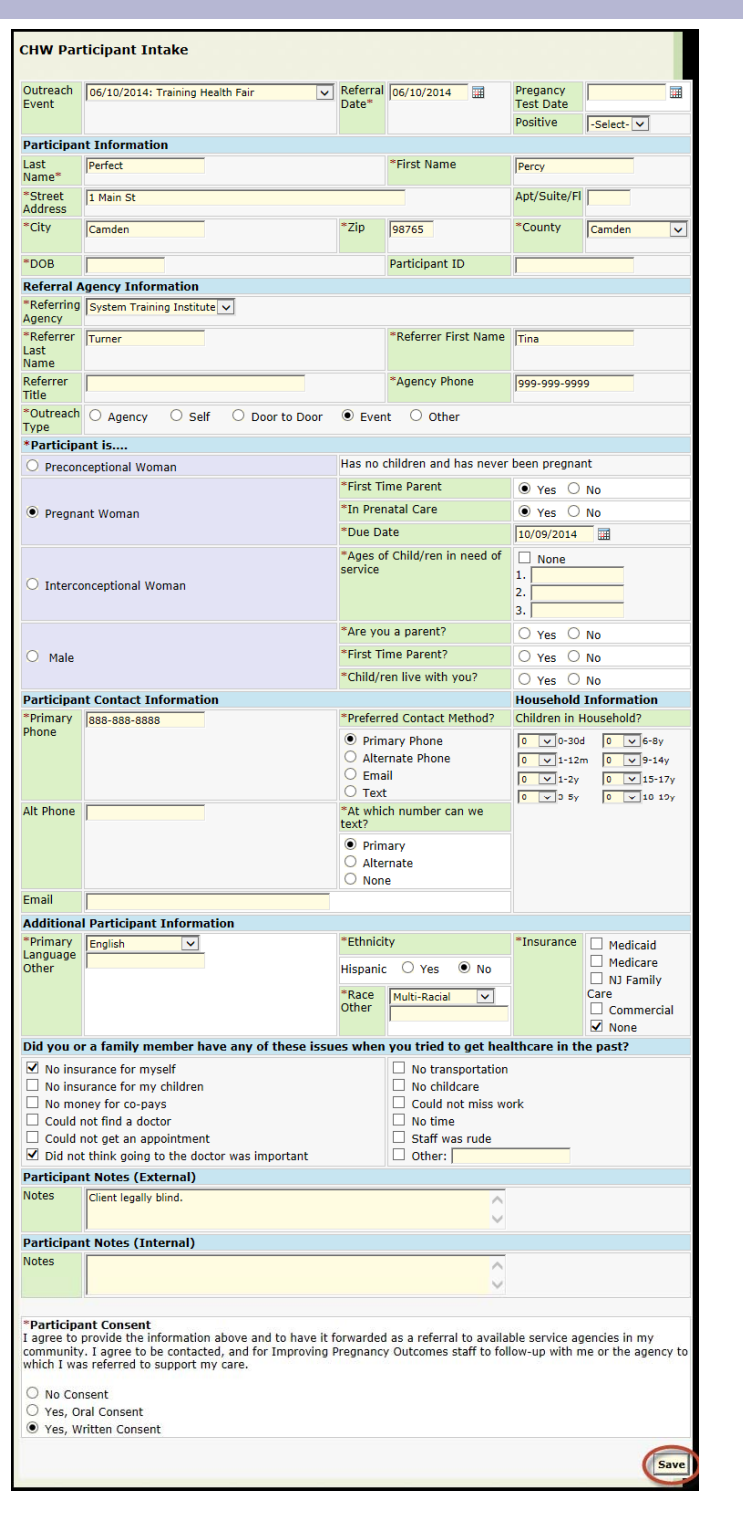

### **New Initial Contacts and Referrals**

#### **14**

Once the form has been submitted, a message will appear that this patient is new to the system.

- Click **Access the patient profile** 
	- **To complete the Community Health Screening Form**
	- **Add Client contact**
	- **Make and track resources, referrals or appointments**

• **Or** you may continue to add new referrals by repeating the **Add New Referral** process.

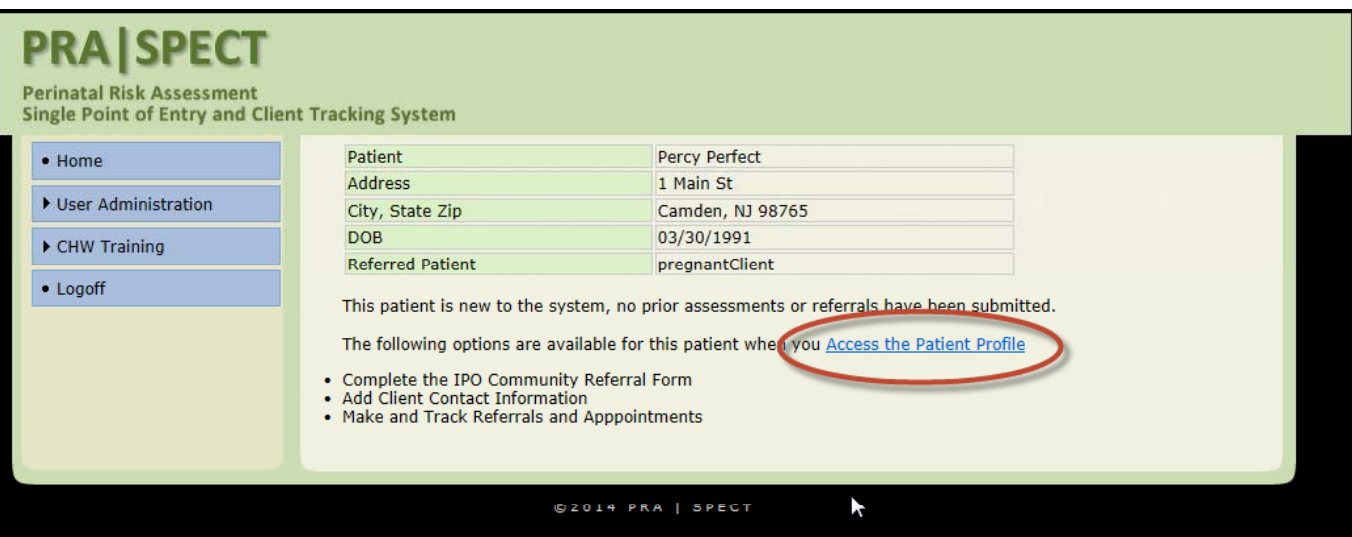

## **Duplicate Referrals**

Goming Soon.

### **Patient Profile**

CHW can still access a client record after submitting a form to Central Intake. From CHW Menu

- Select **Initial Contact**
- Select **Search Modify**
	- **The 25 most recent incomplete screenings will appear.**
	- Click the date of the client record **OR**
	- Click **Advanced Search** to search for all records.
	- Click the clients name from the results list to access the Patient Profile.

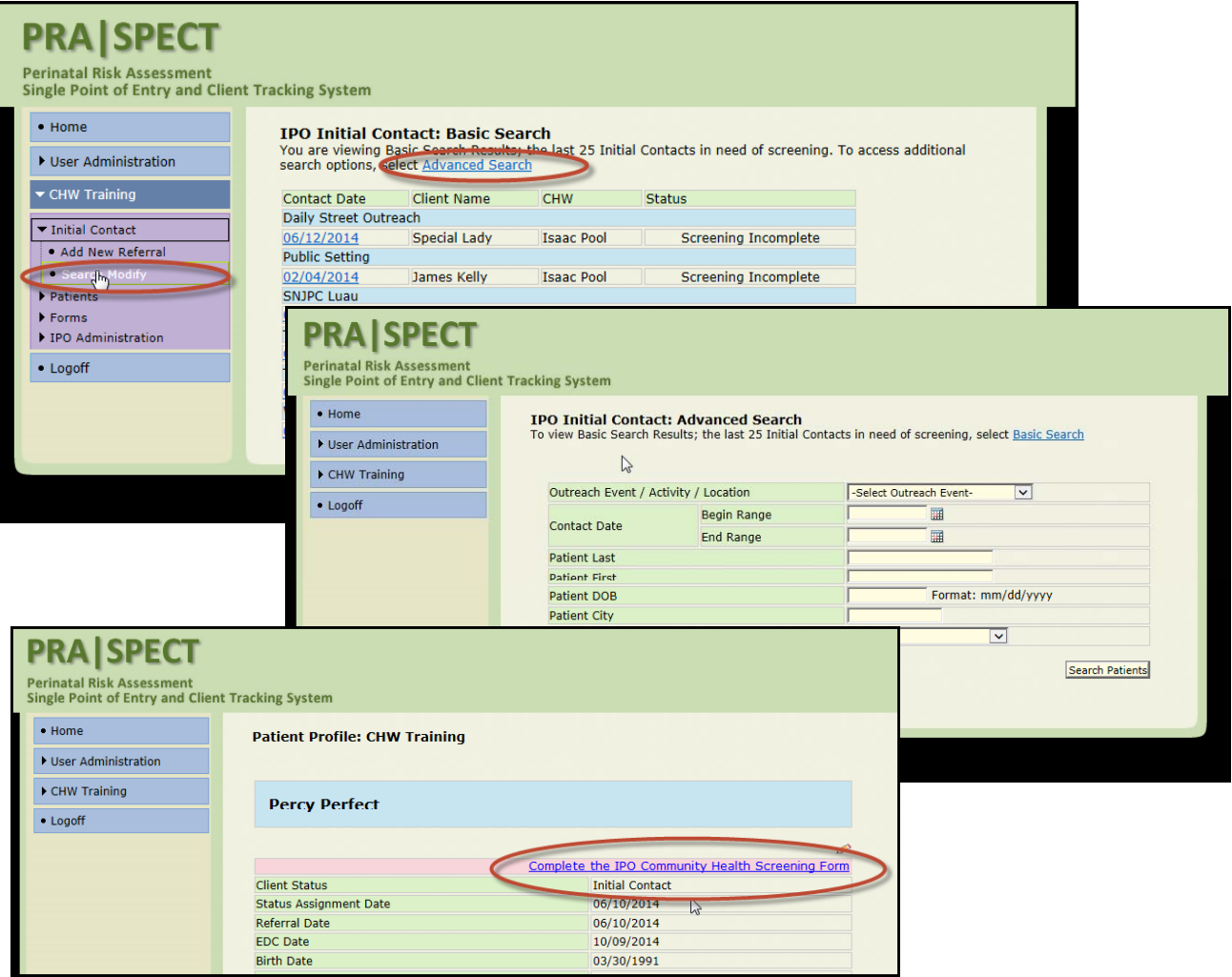

### **Access Patient Profile**

In Patient Profile you have the option to:

• Complete/Access **the IPO Community Health Screening Form**

• Add outreach efforts, referrals, resources, or appointments regardless of whether client has been forwarded to Central Intake or to Home Visiting program.

• Record outcomes of referral, resources, or appointments.

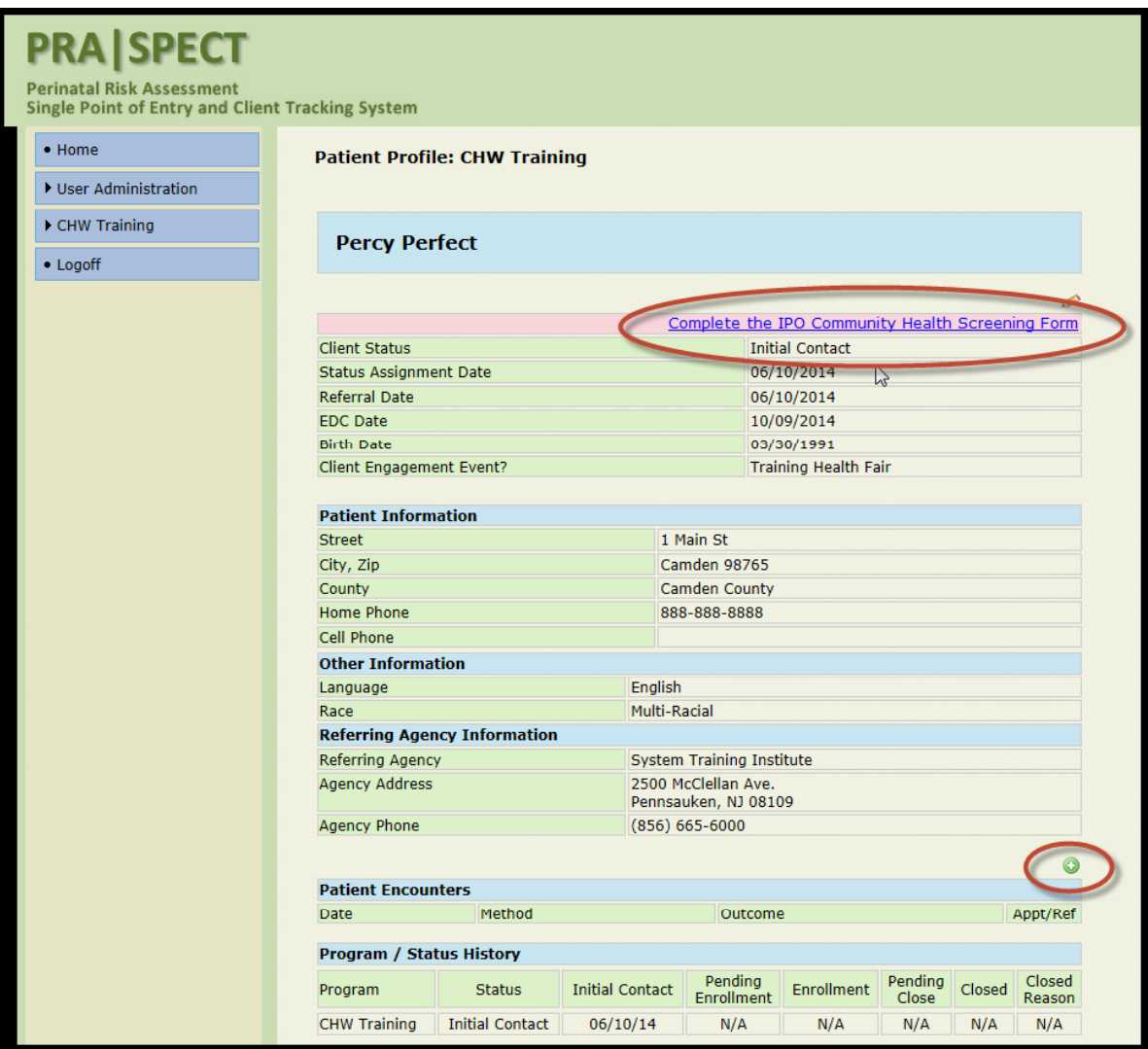

#### **18**

To complete the Community Health Screening Form: From CHW Menu

- Click **Initial Contact**
- Click **Search/Modify**
- Select the client from the list of Incomplete Screenings
- OR use Advanced Search
- Click client name to select client record
- From Patient Profile, click "Complete the IPO Community Health Screening Form"

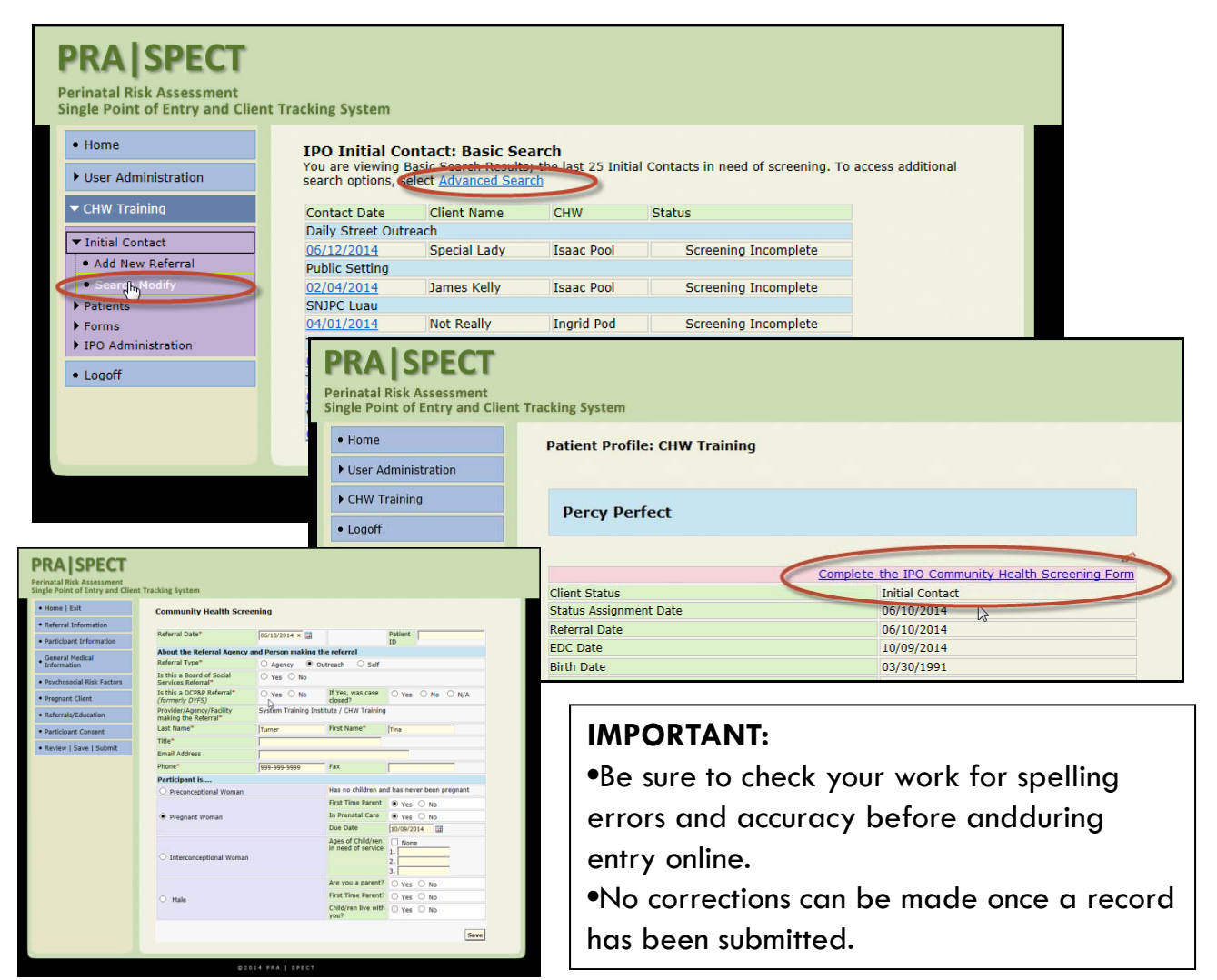

### **Section 1** – **Referral Information**

- Information from the Initial Referral Form will auto-fill into the Community Health Screen (CHS) form.
- Click **Save** to save your entry and move to the next section**.**

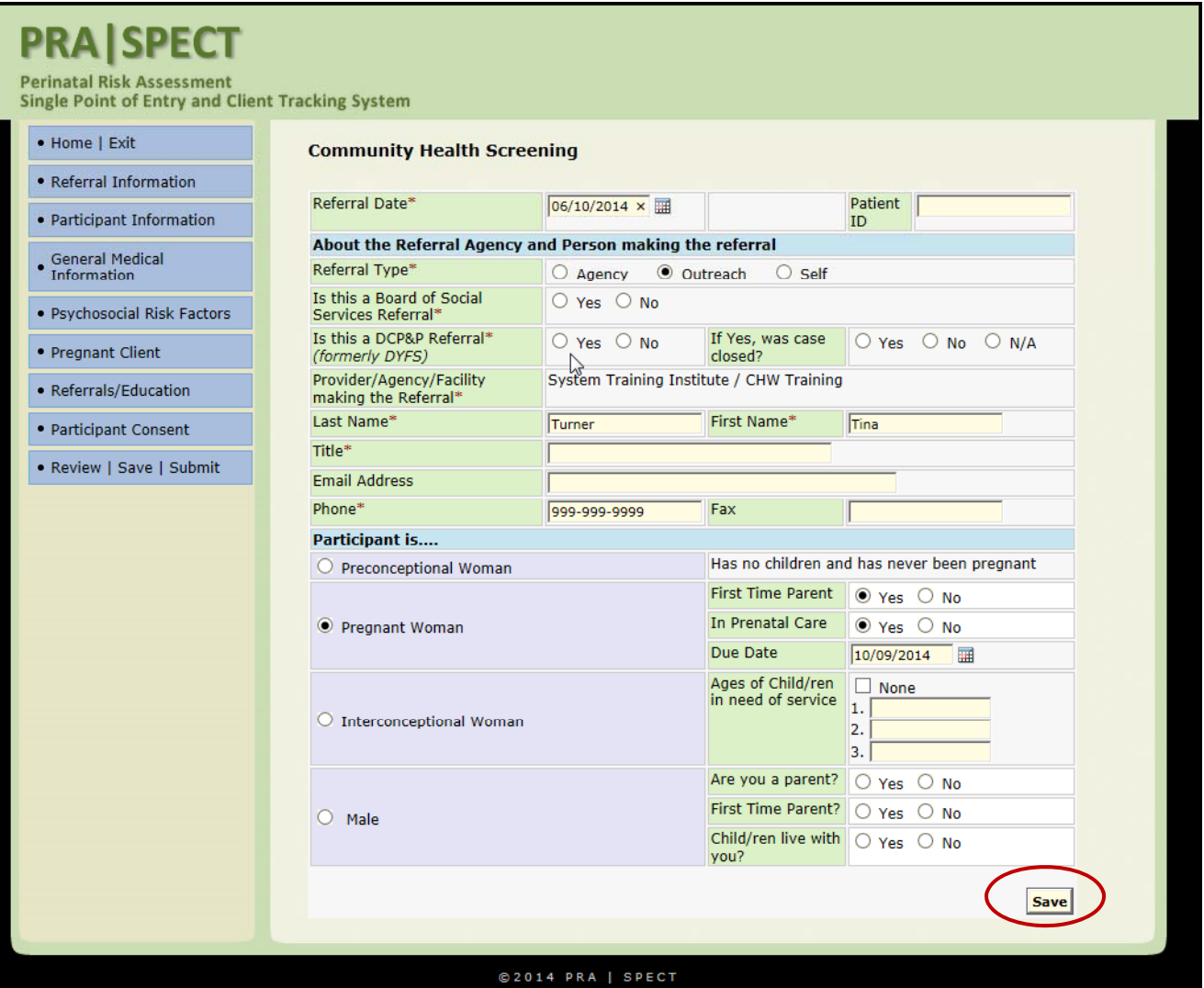

#### **20**

### **Section 2** – **Participant Information**

- Complete as much information as possible.
- All required information marked with an \* must be completed.
- Click **Save** to save your entry and move to the next section**.**

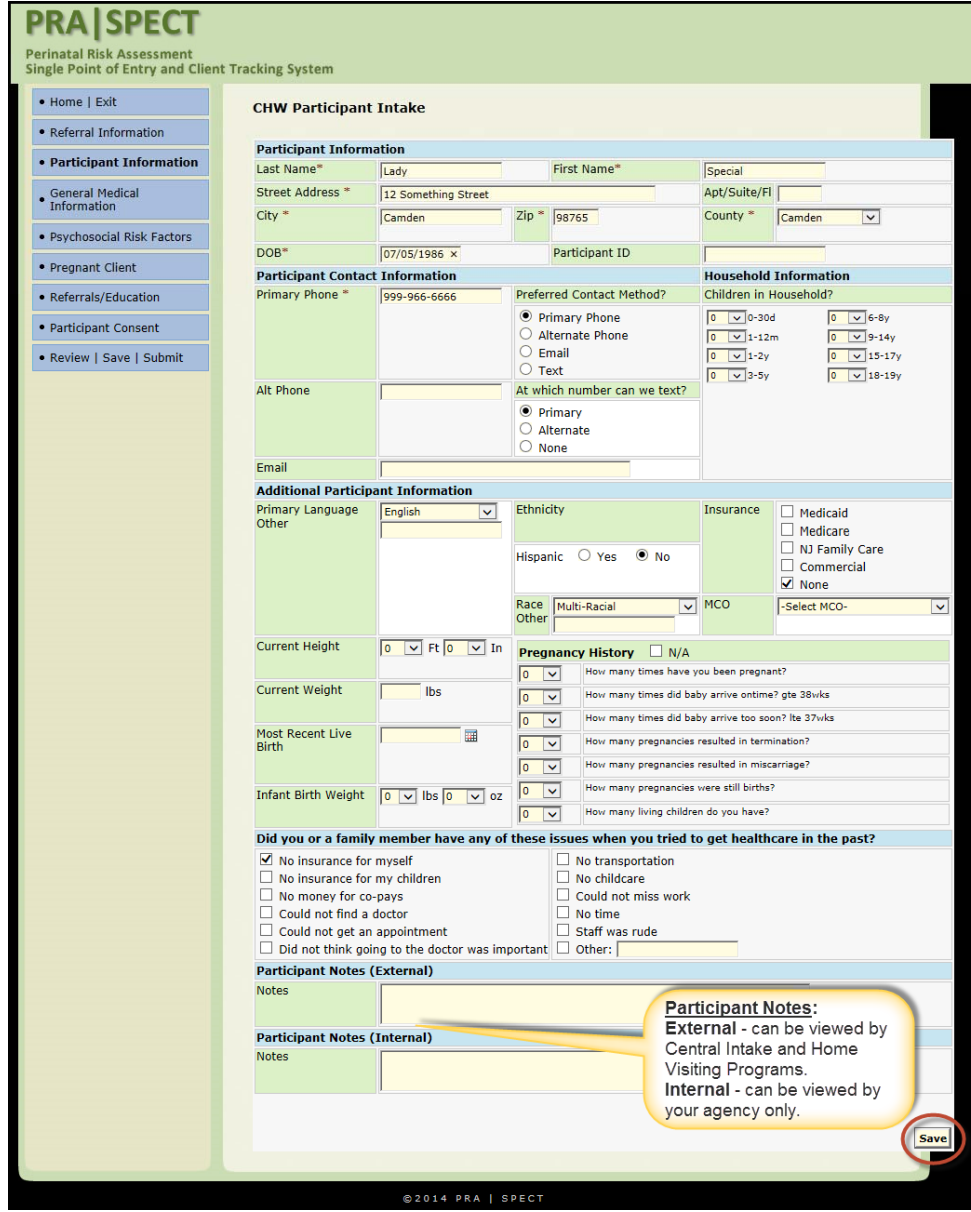

#### **Section 3** – **General Medical Information**

- Fill in as much information as possible.
- If a mistake is made, click Reset Form to clear the page.
- Click **Save** to save your entry and move to the next section**.**

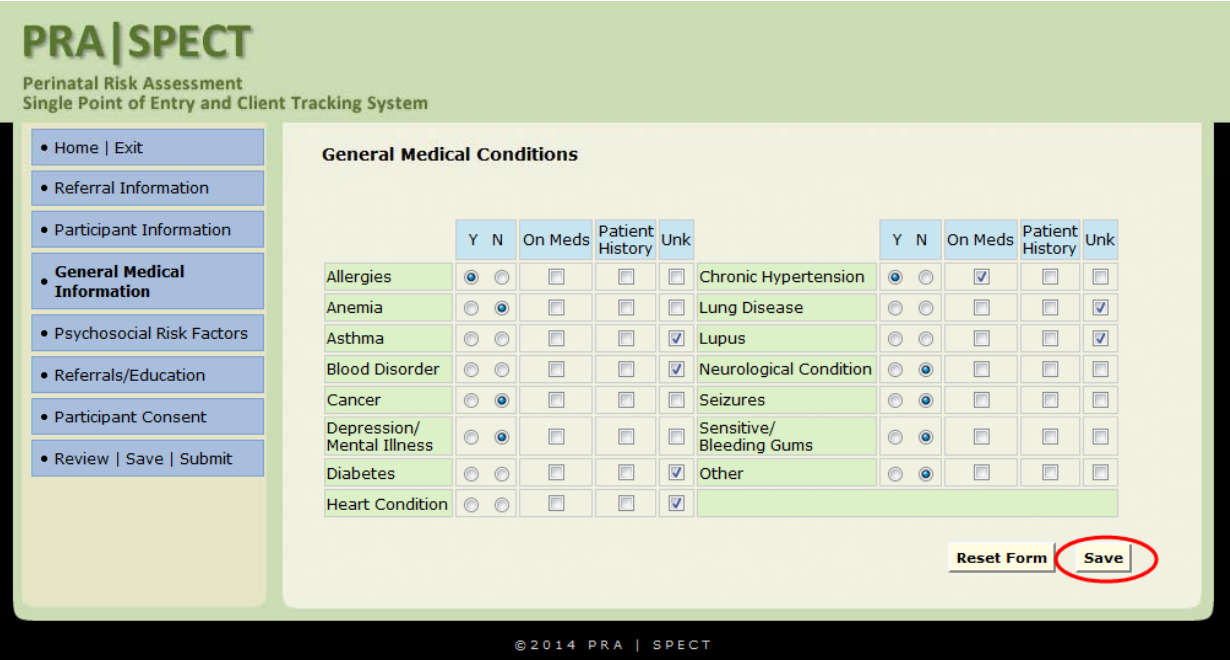

#### **22**

### **Section 4** – **Psychosocial Risk Factors**

- Fill in as much information as possible.
- Click **Save** to save your entry and move to the next section**.**

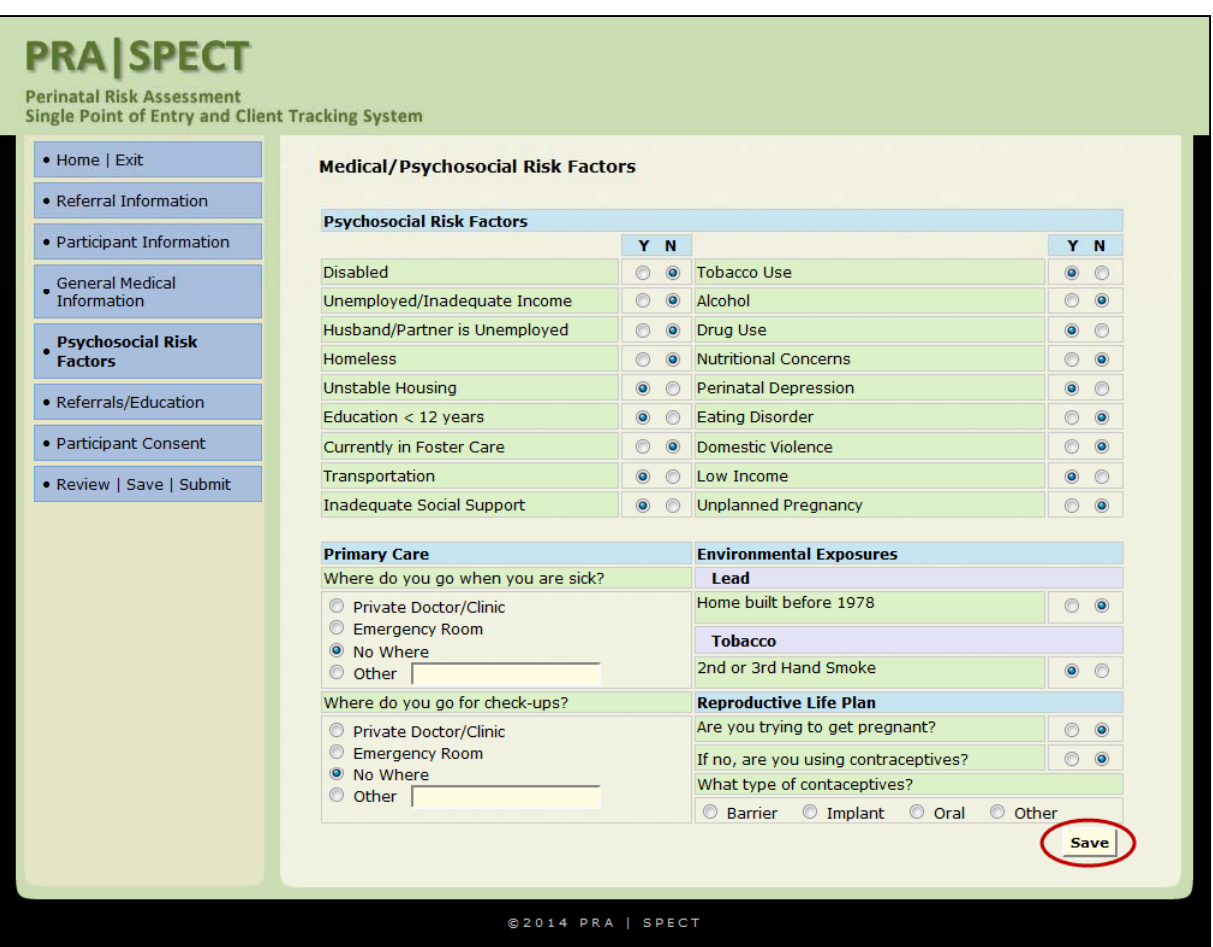

### **Section 5** – **Pregnant Client**

- All required information must be completed.
- The pregnant client section will not appear for
- Preconceptional, Interconceptional, or Male Clients.
- Click **Save** to save your entry and move to the next section**.**

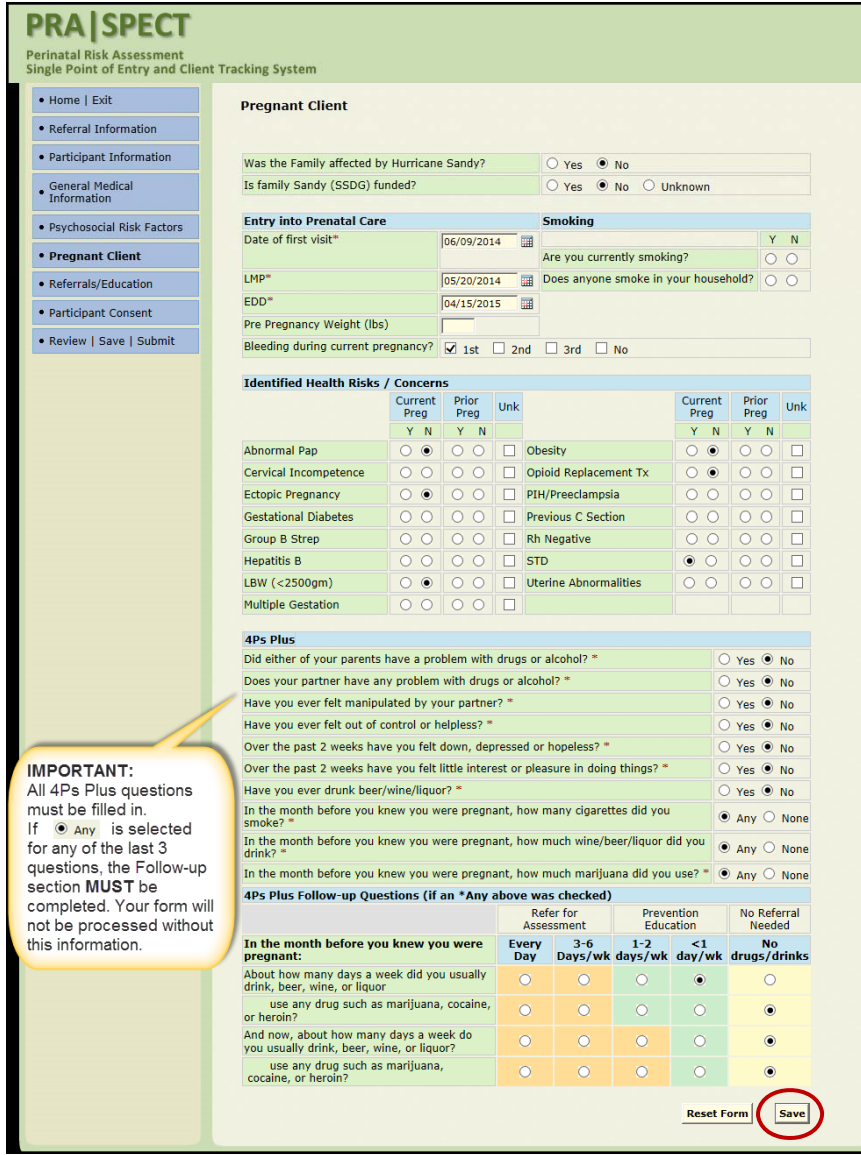

### **Section 6** – **Referrals/Education**

• **Completed/Enrolled –** The client has completed or is actively enrolled in this program or service (i.e.: has been receiving Food Stamps for the past year.)

• **Referred** – CHW has referred client to this service or program during **this**  referral process.

• To move client to Central Intake, "**Referred**" must be selected for CI, CHV or both.

• **Refused** – Client has refused the service or program offered by the CHW during this referral process.

• Click **Save** to save your entry and move to the next section**.**

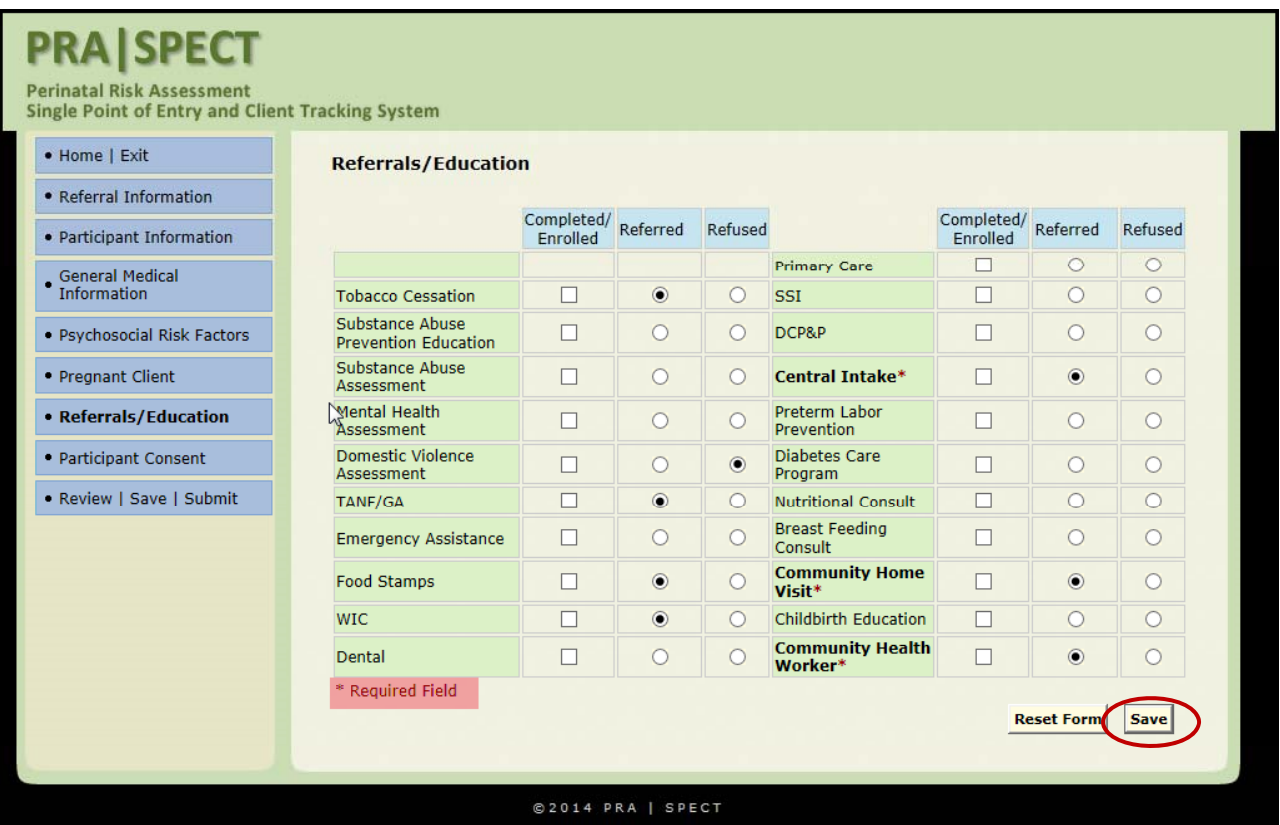

#### **25**

#### **Section 7** – **Participant Consent**

- Be sure to fully read and explain the consent to the client.
- Consent must be given orally or by signature on the paper form.
- Consent is the choice of the client only, not the CHW.
- Click **Save** to save your entry.
- Click **Review|Save|Submit to move to the next screen.**

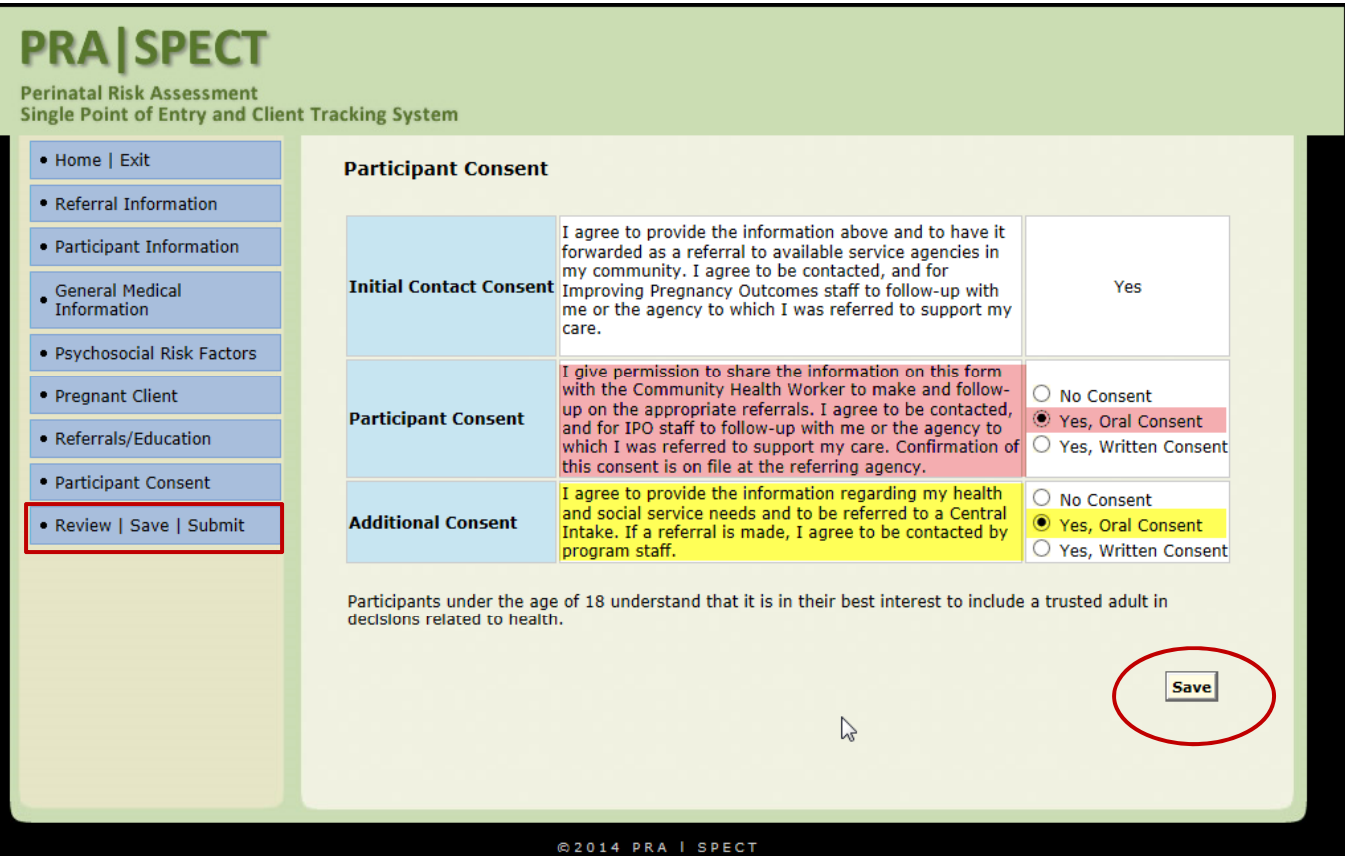

#### **26**

#### **Section 8** – **Review|Save|Submit | |**

- **Save**  Will save the form, from the last point of entry. The form can be retrieved for later completion. **\*Form will not be submitted\***
- **Submit –** Form will be submitted to Central Intake for further processing. Changes may not be made once the form has been submitted.

### • **Be sure to review and check your work for spelling errors and accuracy before submitting.**

• **No corrections can be made to the record once the form has been submitted.**

• **Remove** – Form will be completely deleted from the system and cannot be retrieved and will not be submitted to Central Intake.

• Click **Enter Selection** to save your entry and submit the form.

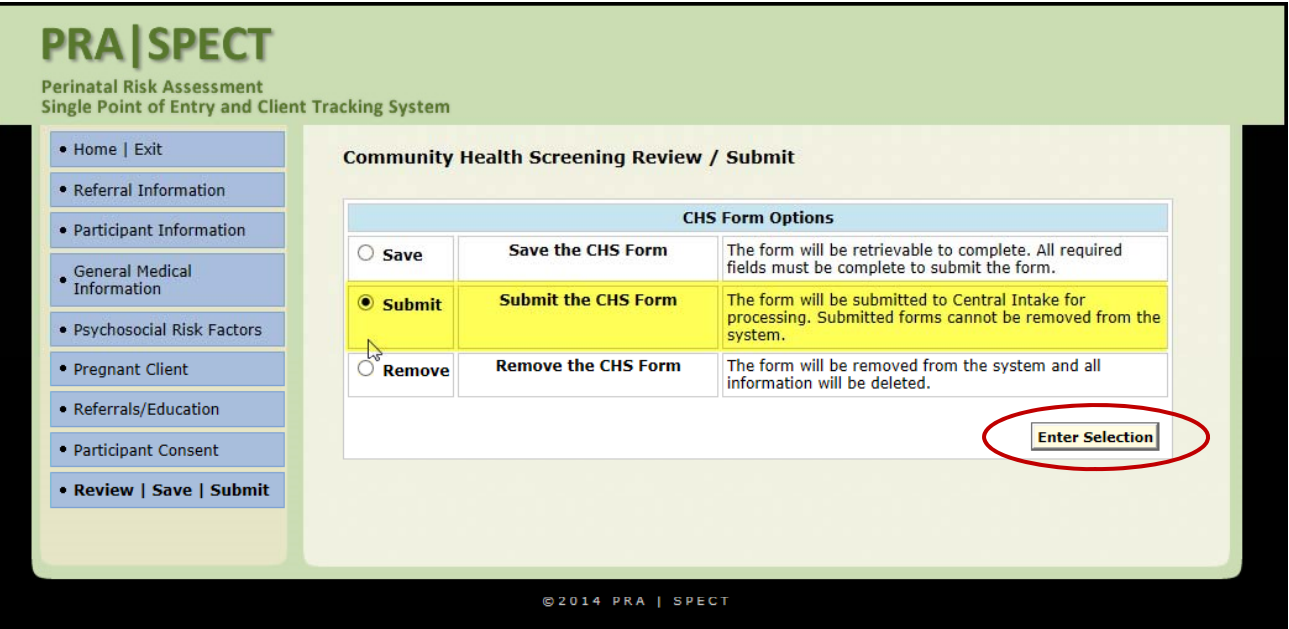

## **Managing CHW Clients Newly Referred Clients**

#### **27**

When Central Intake assigns a referral to your program, they will need to be assigned to a staff member by the supervisor.

From CHW Menu

- Click **Referrals**
- Click **Newly Referred Clients**
- Of the client you wish to assign, click **View**

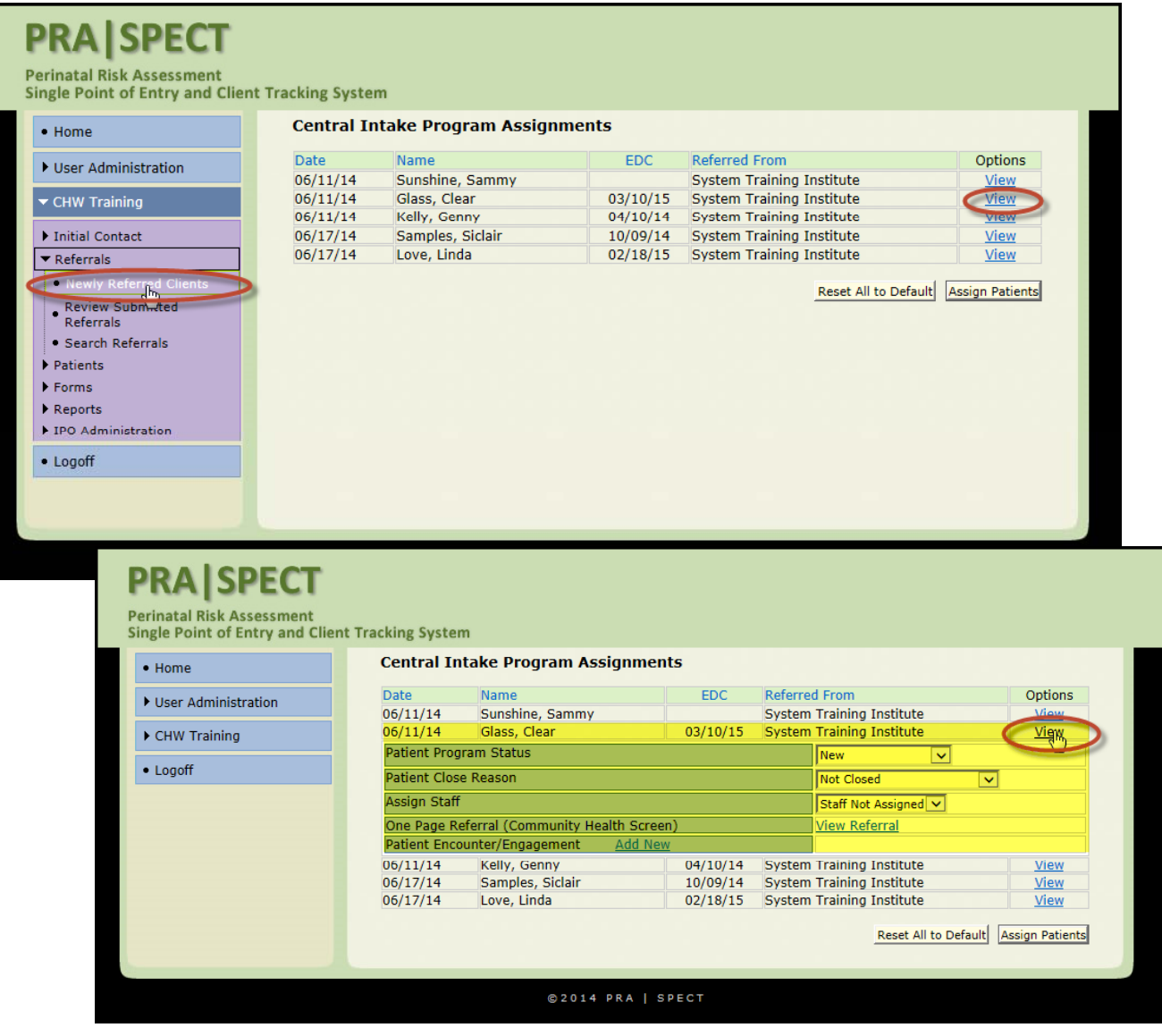

## **Managing CHW Clients Newly Referred Patients Emails**

#### **28**

**IMPORTANT:** SPECT must be checked for new referrals at least **daily**. For your convenience, a daily email alert is automatically generated (at midnight) to alert you when new clients are referred to your program during the preceding 24 hours.

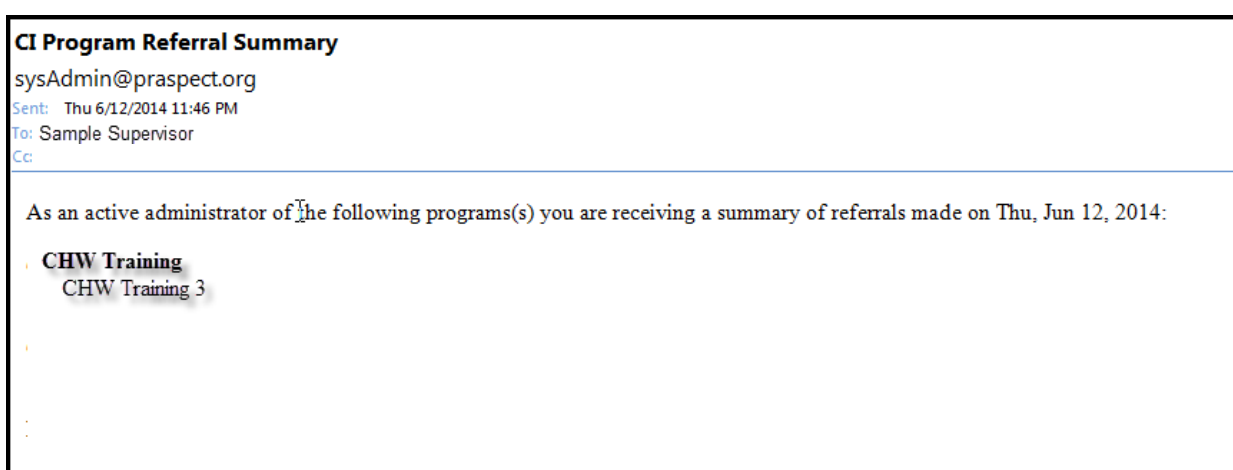

### **Managing CHW Clients New Referrals to CHW View Referral**

#### **29**

As a supervisor, always view the referral form in order to assign the client to the most appropriate staff member.

#### **To View the Referral Form**

- Click **View Referral**
- Scroll top to bottom and left to right to view entire referral

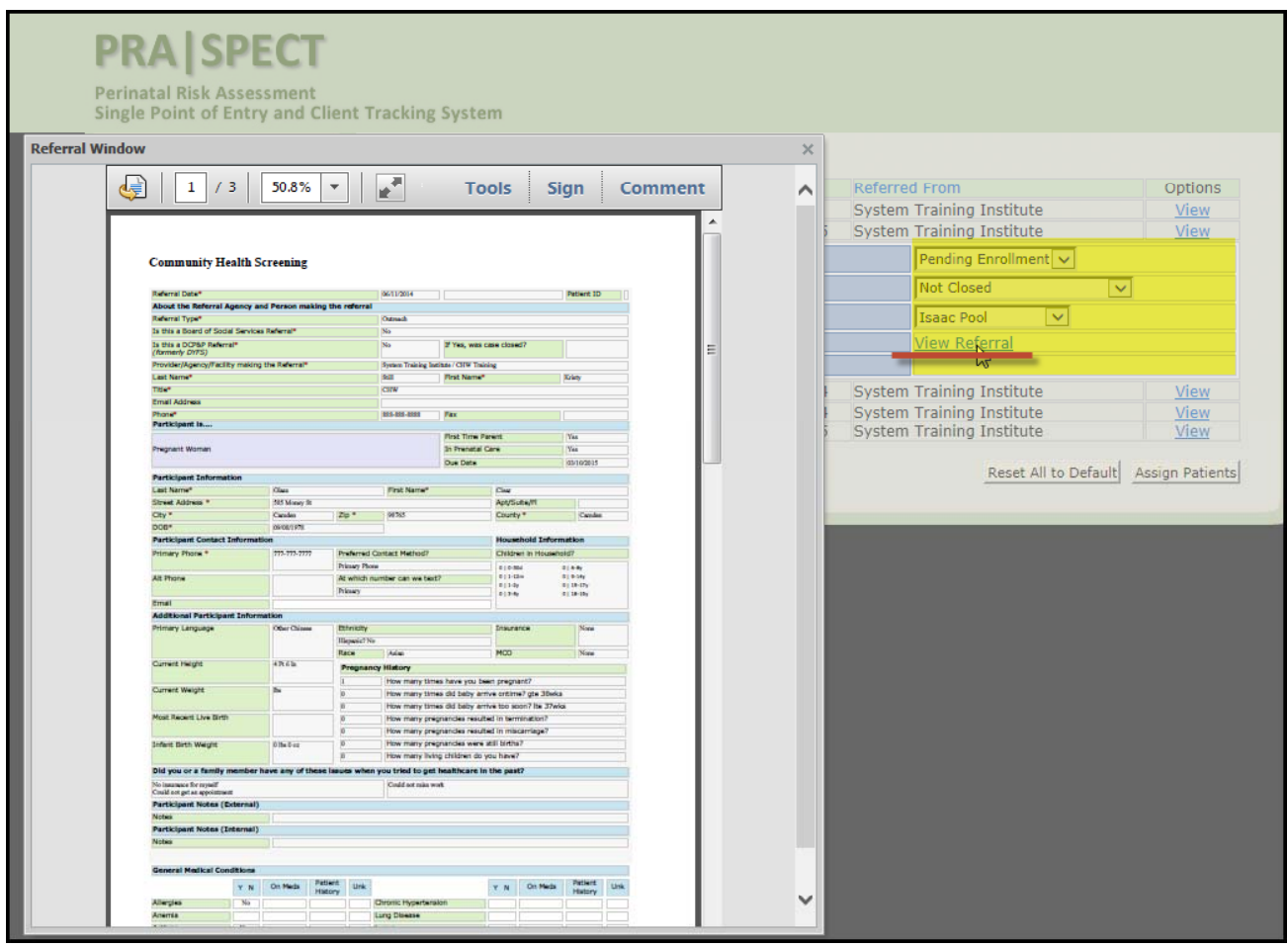

### **Managing CHW Clients New Referrals to CHW Assign to Staff**

#### **30**

Once the supervisor has decided which staff member is best for this client, you will change the client status to 'Pending Enrolled' and assign the staff member. This will send it to that staff member's **Newly Assigned Patient List** along with a notification email *(see below*) that they now have a new client.

- Click **Patient Program Status** dropdown menu
- Select **Pending Enrolled**
- **Patient Close Reason**  Remains '**Not Closed**'
- **Assign Staff**  choose staff member from the list.
- Click **Assign Patients** to save.

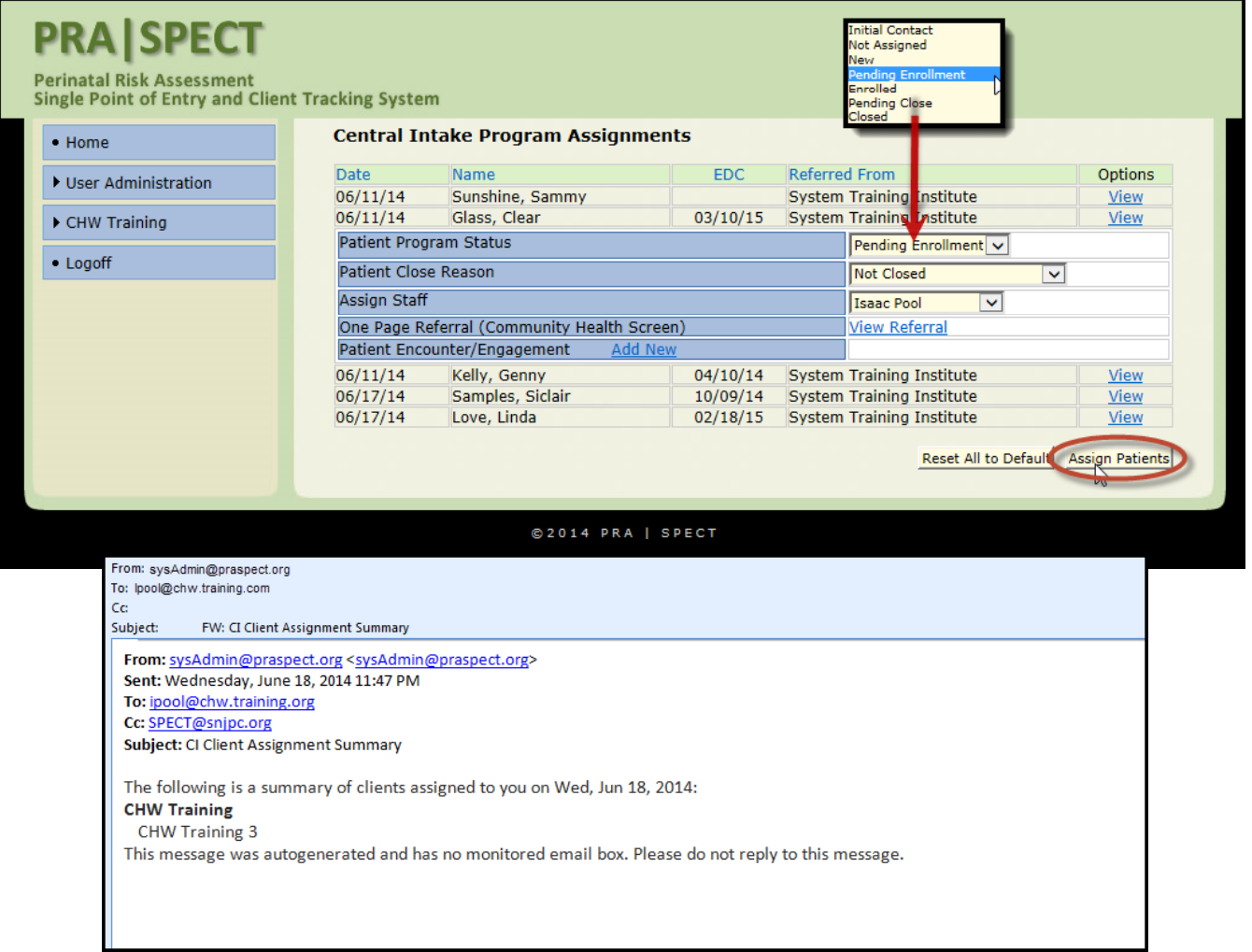

## **Managing CHW Clients Enroll in CHW Program**

#### **31**

Once the CHW Staff member informs you that the client wishes to enroll in the program, supervisor will change the client status to E**nrolled**

- Click **Patients**
- Click **Newly Assigned Patients**
- Select Patient Name
- Select the **Pencil Icon** in the Patient Profile
- Change the client status to **Enrolled** and **Not Closed**
- Click **Update Information** to **Save**

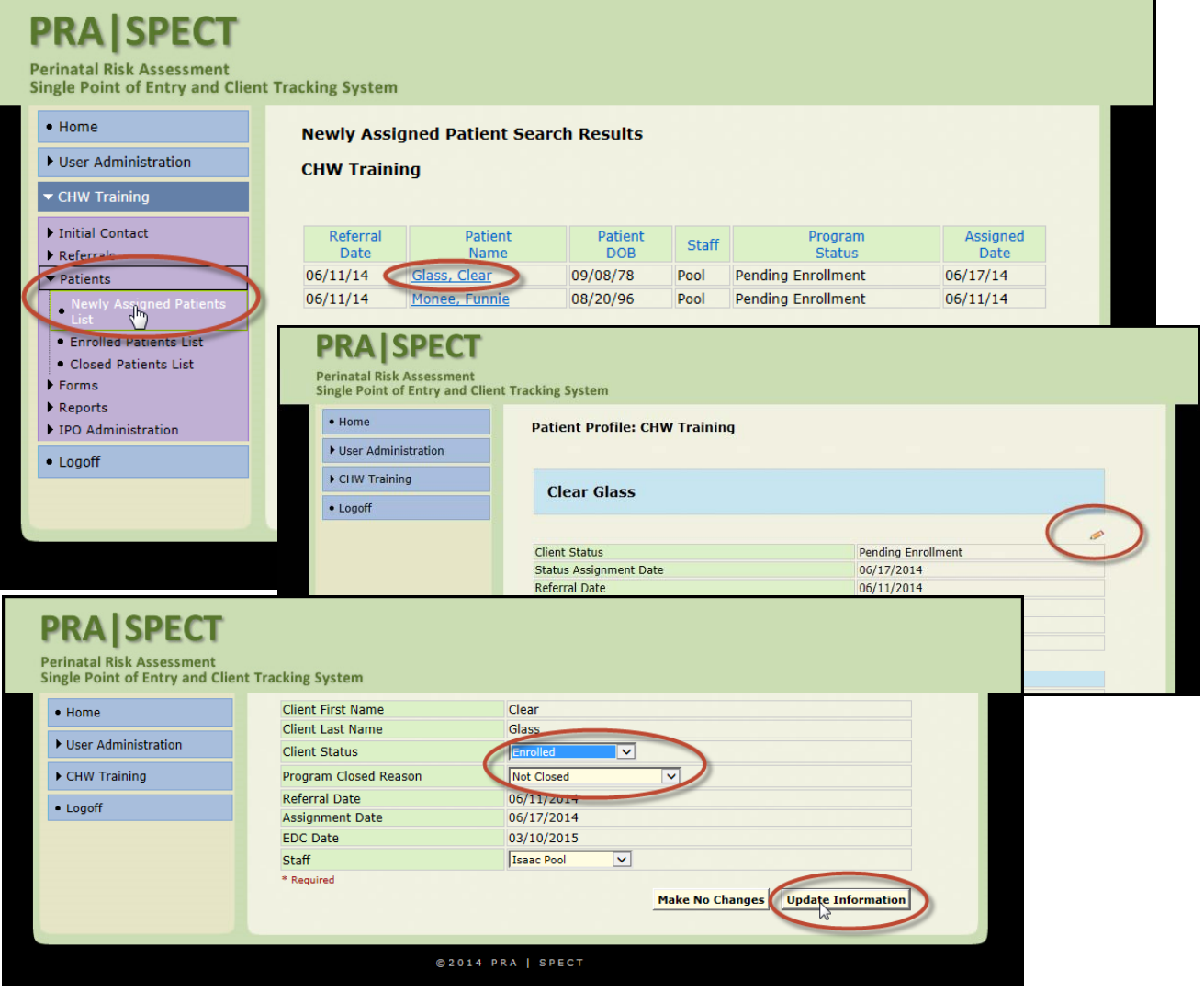

## **Managing CHW Clients Enrolled in CHW Program**

#### **32**

You may also change the staff member at this time if you wish, by selecting a different staff name from the dropdown list and click **Update Information** to **Save**.

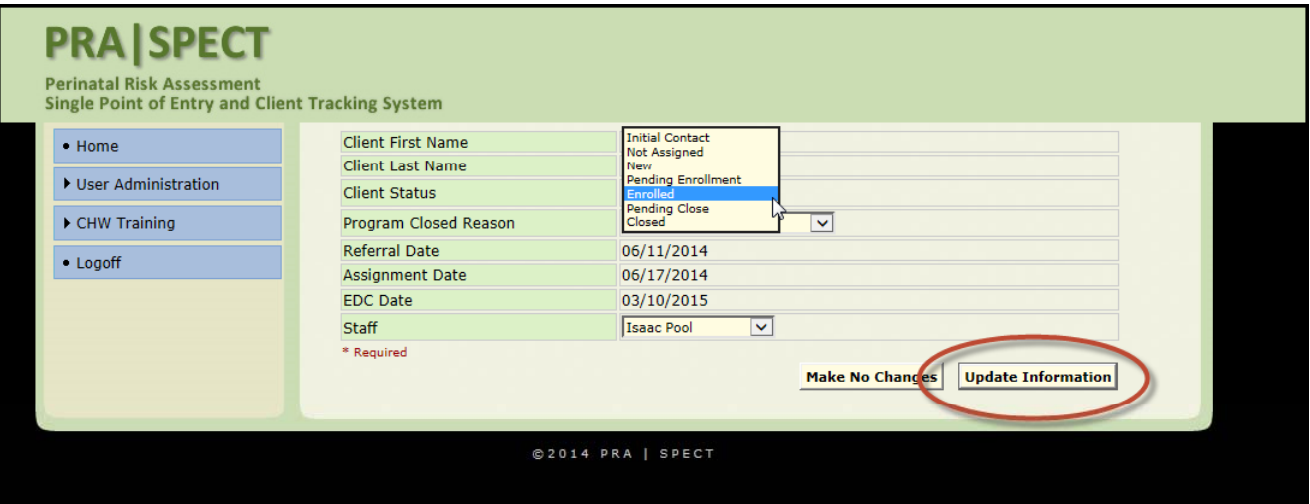

Once saved, you will be sent back to the Patient Profile screen.

The **Client Status** is now '**Enrolled**" and client will appear on the **Enrolled Patients List**.

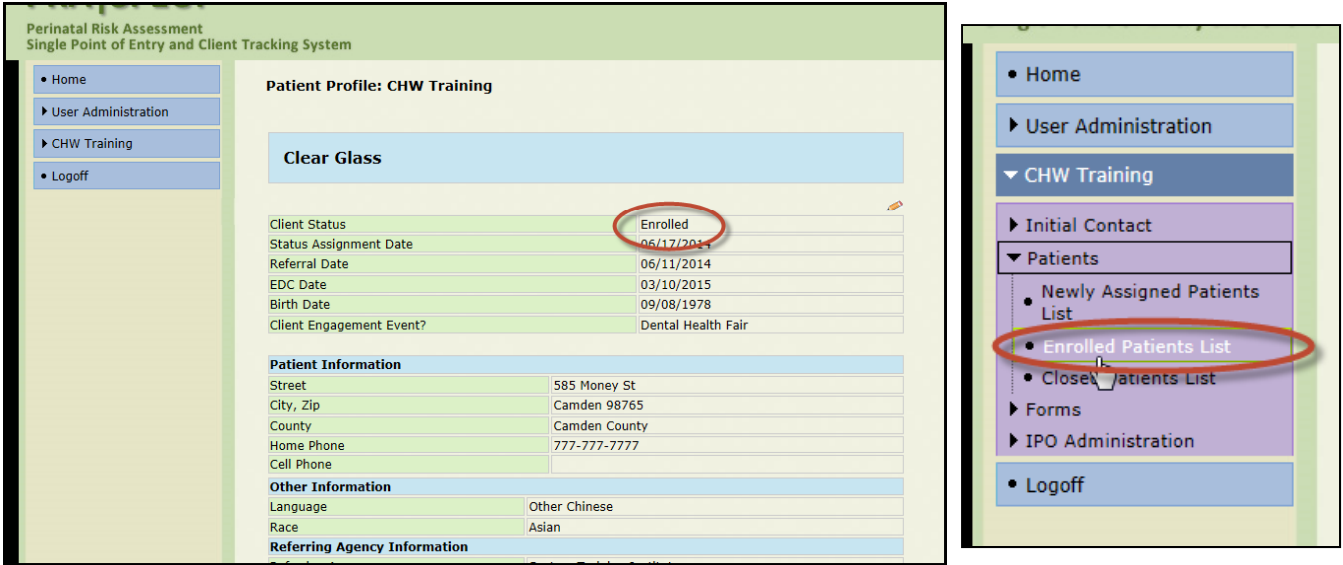

### **Managing CHW Clients Enrolled Patient List**

The Supervisor is able to manage all enrolled patients from the same list. **From CHW Menu**

- Click **Patients**
- Click **Enrolled Patients List**
- Click the name of the client to view the Patient Profile
- OR click any blue column heading to sort.
- Supervisors can manage **all** staff members from this list.
	- Staff members only see clients assigned to them.

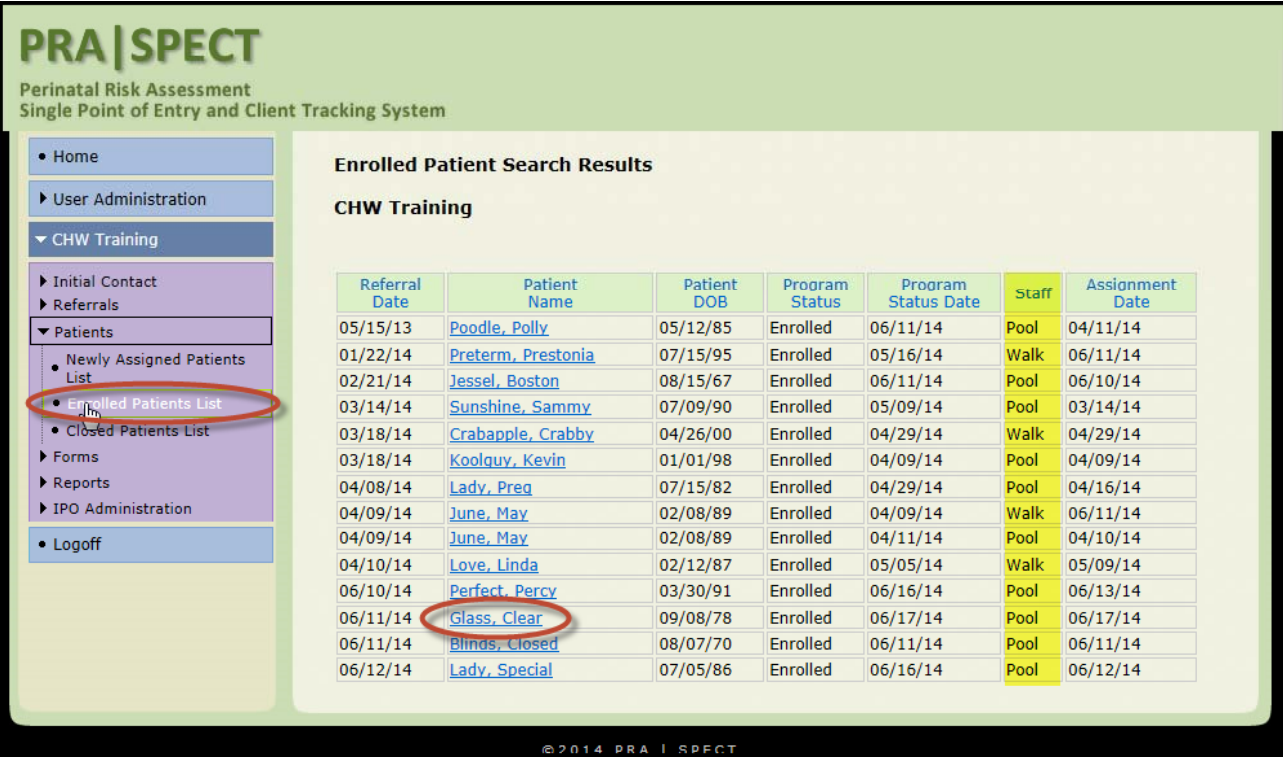

### **Managing CHW Clients Search Referrals**

#### **34**

### **To Search Referrals From CHW Menu**

- Click **Referrals**
- Click **Search Referrals**
- Enter search criteria
	- Always select **Type of Referral** = **Search All Referrals**
- **Click Search Patients**

 **NOTE: The best search results are obtained by using only 1 or 2 search fields (i.e. Last Name or Patient DOB)**

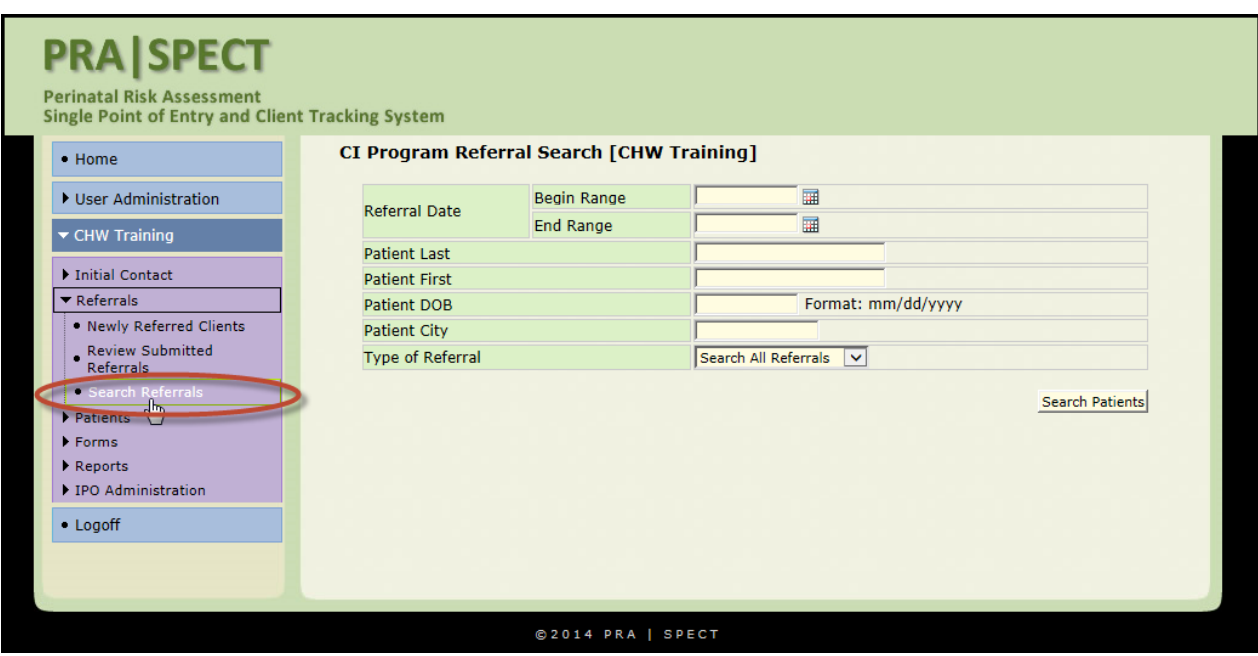

## **Managing CHW Clients Patient Lists**

### **Newly Assigned Patients List**

- Clients assigned to a staff person for outreach
- Client status **Pending Enrollment**
- **NOTE**: Only a Program Supervisor has access to change a client from **Pending**

### **Enrolled** to **Enrolled**

#### **Enrolled Patients List**

- Clients currently enrolled in Program
- Client status **Enrolled**

#### **Closed Patients List**

• Client status - **Closed**

• Includes all clients referred to Program, regardless of whether client ever enrolled.

• Includes clients closed with **Return to HUB** Options as well as clients closed with **Patient Close Options.** 

• **NOTE:** Only Program Supervisors/Program Administrators have access to change client status from **Enrolled** to **Closed**, **Enrolled** to **Pending Closed**, or **Pending Closed** to **Closed**

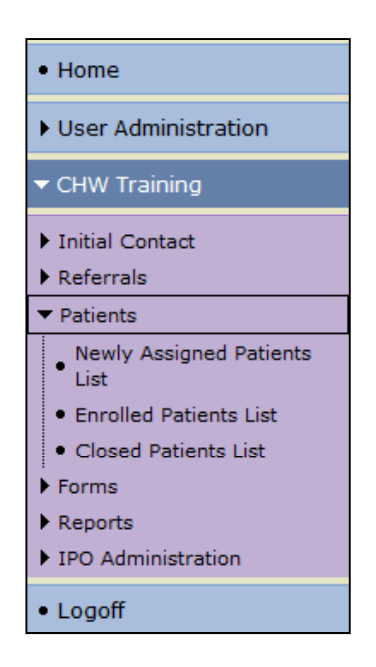

### **Managing CHW Clients Reassigning Enrolled Clients**

#### **36**

#### **When to reassign clients to other Program Staff**

Vacation or Temporary Leave of Absence, Staff turnover, etc.

- Click **Patients**
- Click **Enrolled Patients Lists**
- Click the **Pencil Icon**
- Select new staff member
- **Click Update Information** to Save

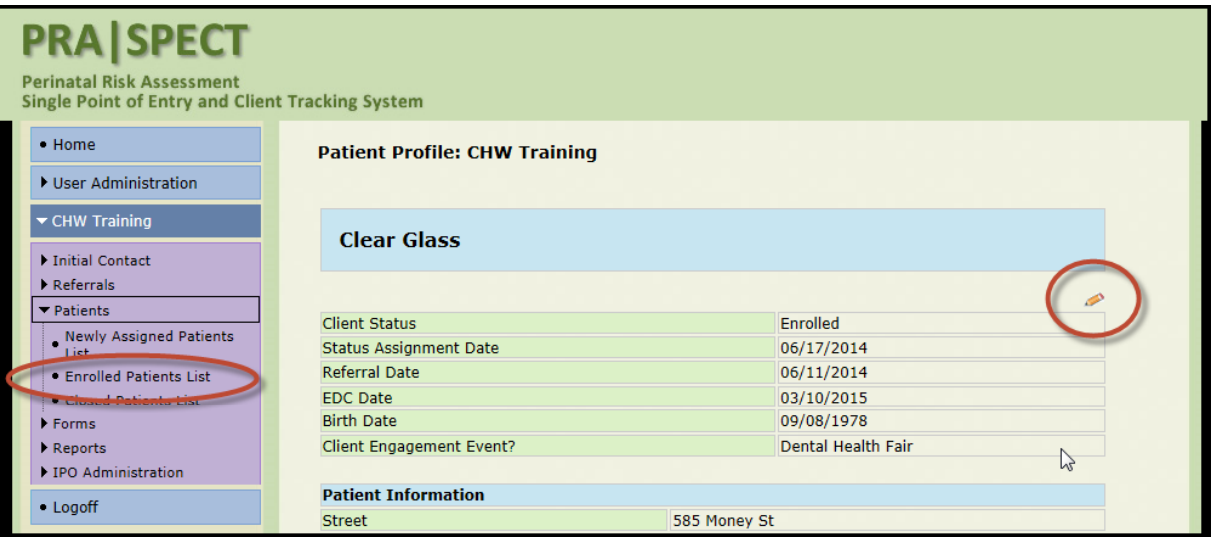

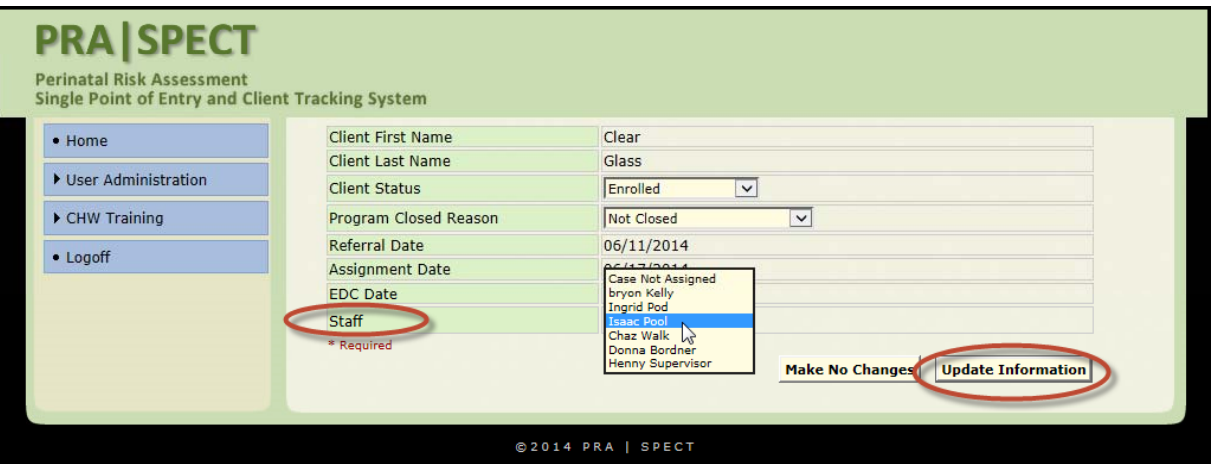

## **Managing CHW Clients Cl Cli t Close Clients**

#### **37**

### **Access the Enrolled Patient List**

- Click the client you wish to close.
	- In **Patient Profile**
	- Change **Client Status Closed**
	- Select **Close Reason** (*see next pages for definitions*)
	- Click **Update Information** to Save

 **IMPORTANT:** Only Program Supervisors/Program Administrators are able to change Client Status from **Pending Closed** to **Closed**

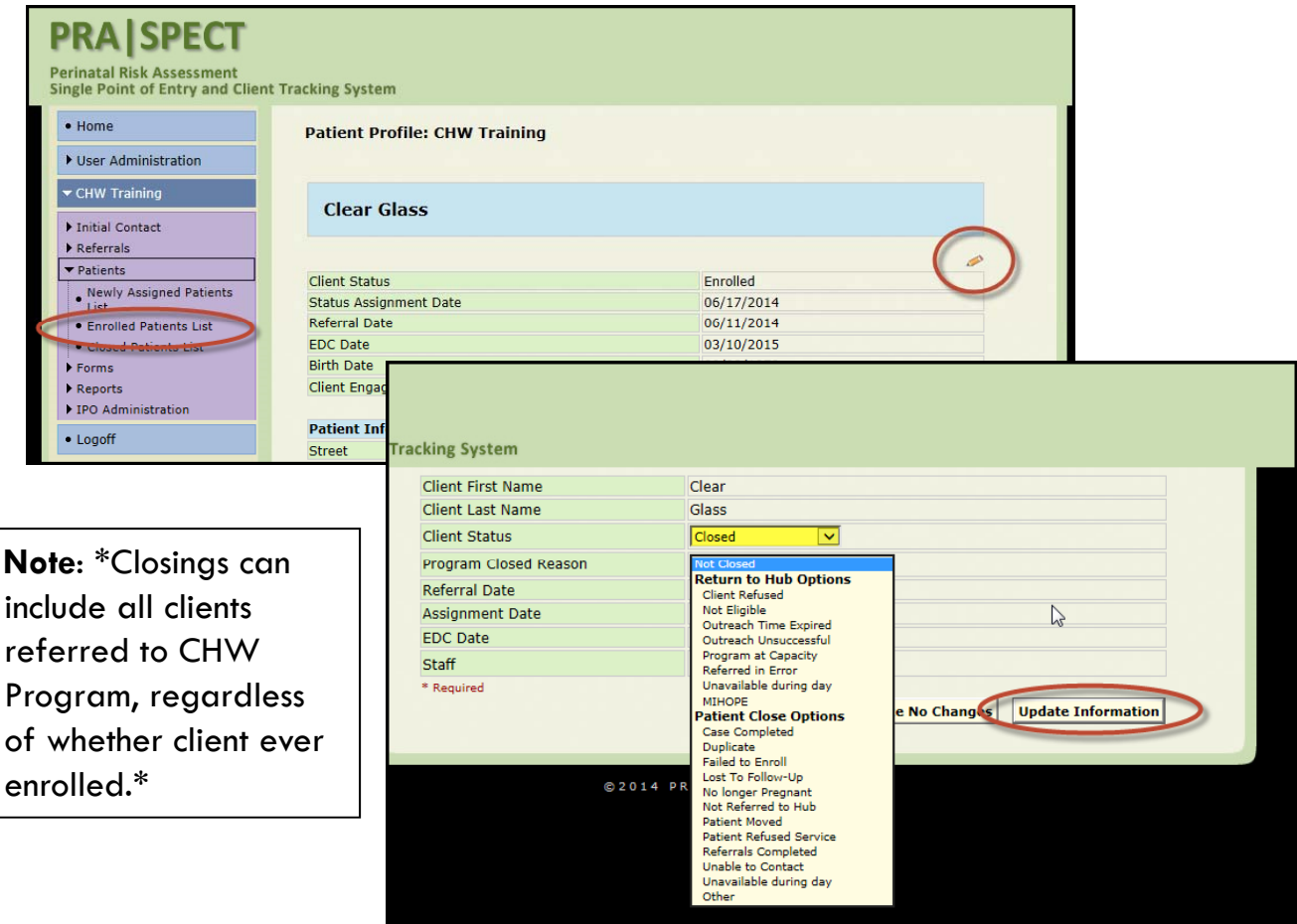

### **Managing CHW Clients Closed Patients List**

#### **38**

Once client is closed, the record will be moved to the **Closed Patient List**

- Click **Patients**
- Click **Closed Patient List**
- Click name of client to go to **Patient Profile.**

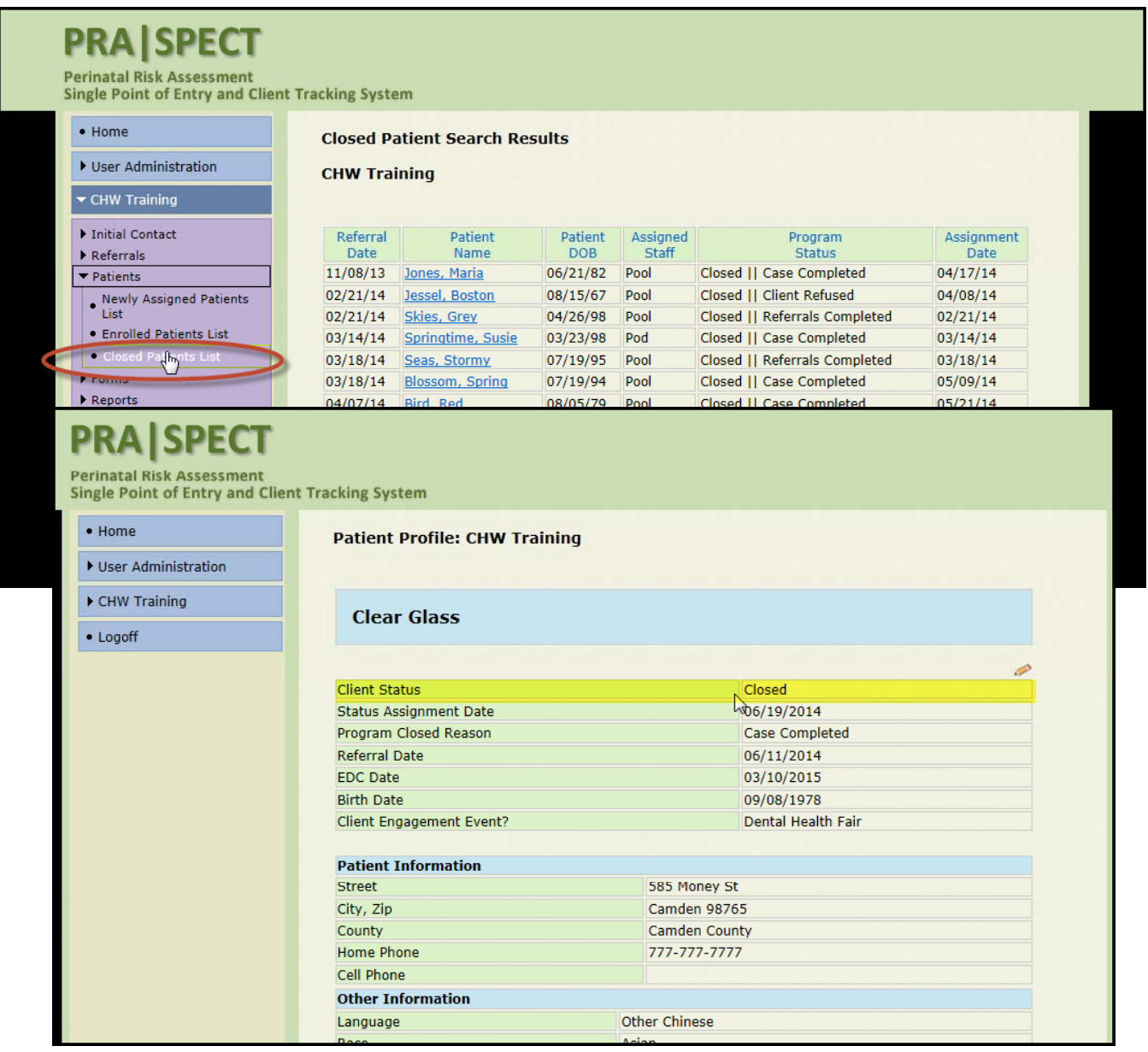

### **Managing CHW Clients Patient Closed Options**

#### **39**

#### **Patient Closed Reasons:**

**Return to HUB Options -** Use one of these reasons to return client to Central Intake for reassignment to a different program. Document all client contacts in "**Patient Encounter/Engagement**" for the CI Administrator.

**Patient Close Options -** Client is not returned to Central Intake for reassignment, and moved to the **Closed Patients list**.

#### **Return to HUB Options:**

- **Client Refused -** Client refused this SPECIFIC Program but is interested in a different one (i.e. may be interested in PAT but not CHW)
- **Not Eligible -** Client does not meet program criteria, but is eligible for other programs in the area.

• Outreach Time Expired - Unable to enroll client within program specified outreach period OR clients gestational age has exceeded program limitations prior to enrolling.

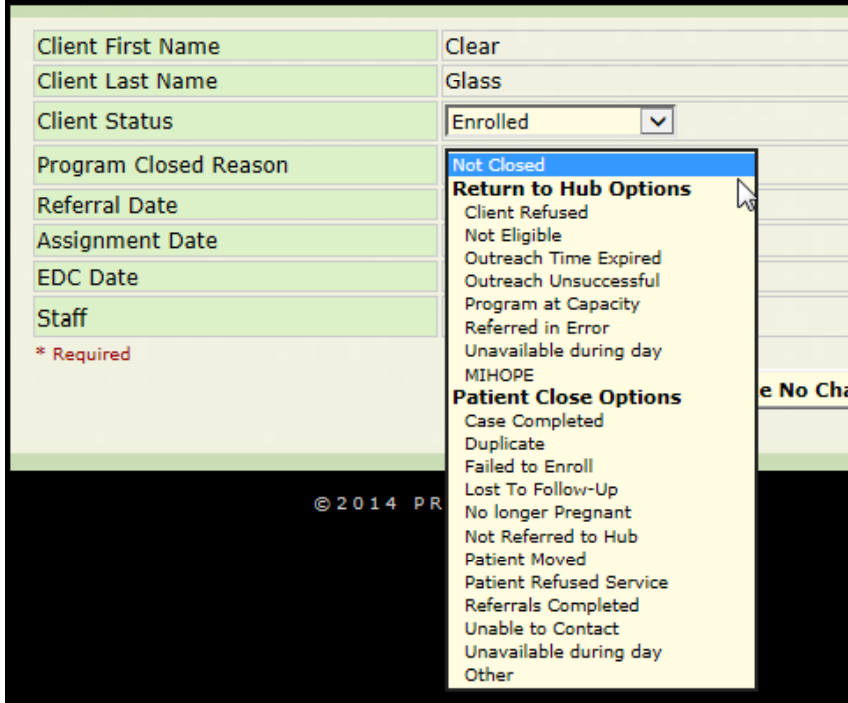

### **Managing CHW Clients Patient Closed Options Continued**

#### **40**

### **Return to HUB Options (Continued):**

- **Outreach Unsuccessful -** Unable to outreach client, however, there is a strong likelihood that another program may be able to.
- **Program at Capacity -** No available openings for client
- **Referred in Error -** Client does not fit program criteria, however is eligible for other programs in area. NOT TO BE USED FOR DUPLICATES.
- MIHOPE MIHOPE study. Client is not assigned to Home Visiting.

### **Patient Close Options:**

- **Case Completed -** Client has successfully completed prescribed goals of program.
- **Duplicate**: A referral was already received on this client from another agency.
- **Failed to Enroll -** Client noncompliant with appointments, or declined enrollment
- **Lost to Follow-Up -** Client was enrolled in program but staff is no longer able to contact.
- **No longer pregnant -** Client's eligibility for program has changed.
- **Patient Moved -** Client no longer resides in service area.
- **Patient Refused Service –** Client is not interested in ANY Community program.
- **Unable to Contact -** Unable to contact client by any means within program –specific outreach period.
- **Other -** Please discuss with CI HUB. "Other" should only be used in rare circumstances and should be documented in Client Contact notes.

## **Adding Engagements/Encounters Referrals, Appointments and Resources**

#### **Access the Patient Profile Screen**

- Click the green **"plus sign**" to add a new contact, resource or referral provided, or appointment made.
- To view an existing contact, click View
- To open an existing contact, click the Date

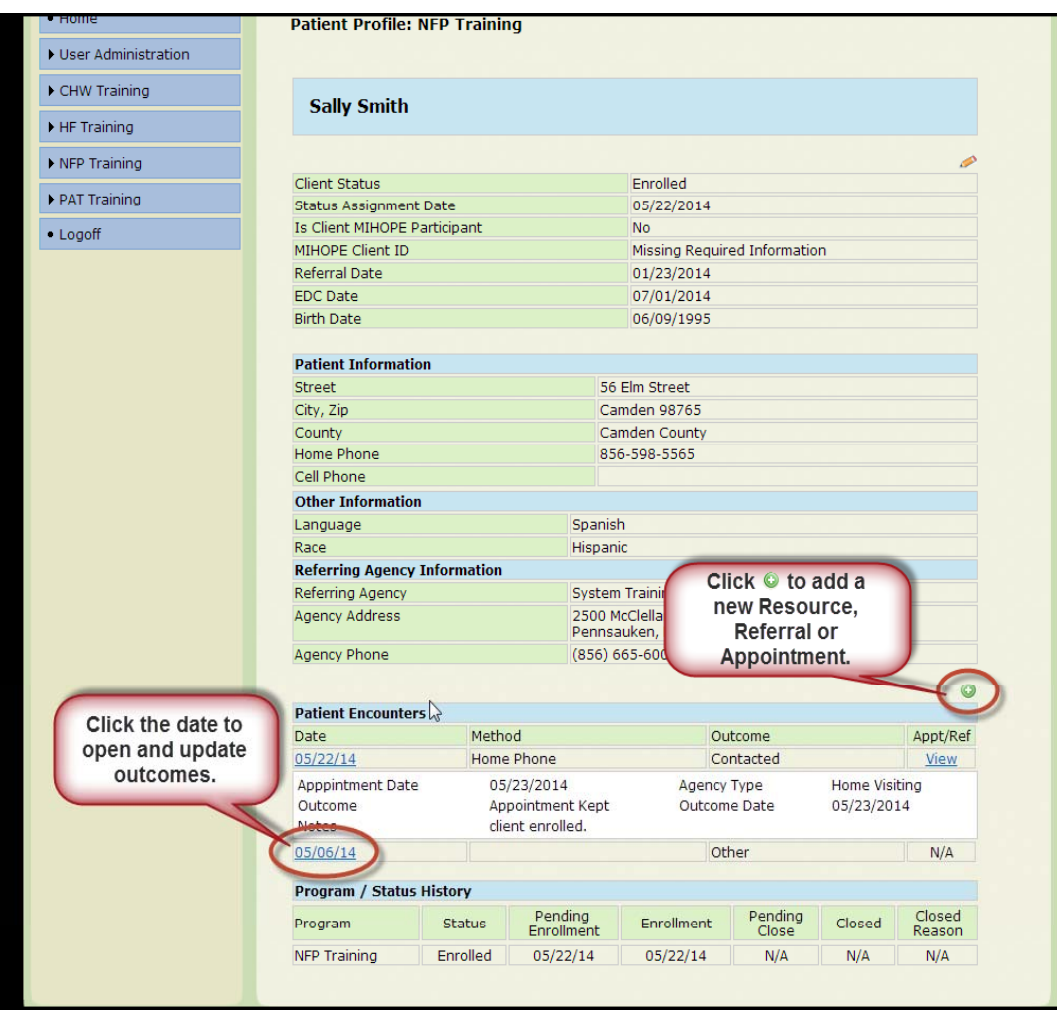

### **Add Encounter/Engagement**

#### **42**

 $\bullet$  Encounters/Engagements (Client Contacts) must be entered and saved prior to adding<br>any referrals, appointments, or resources.

• A contact date must be entered in order to save and later retrieve the Encounter/Engagement record.

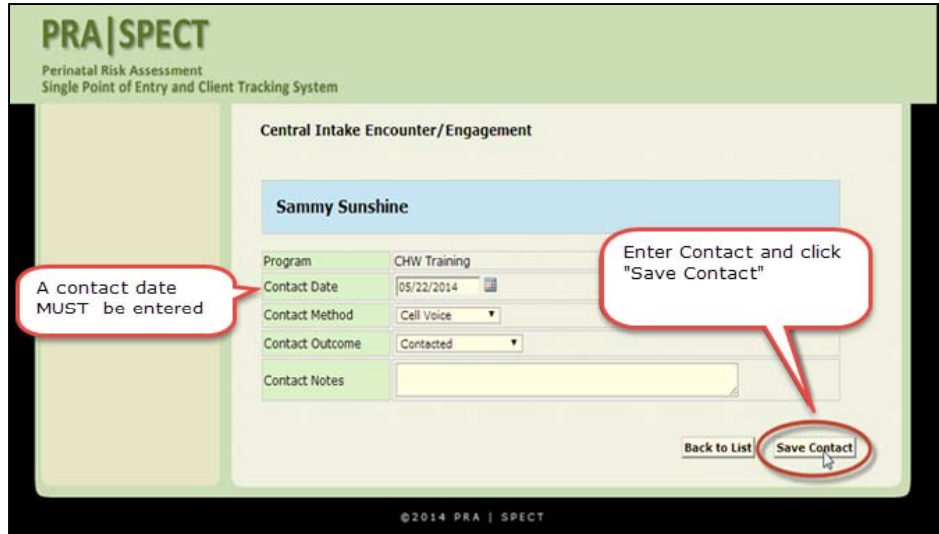

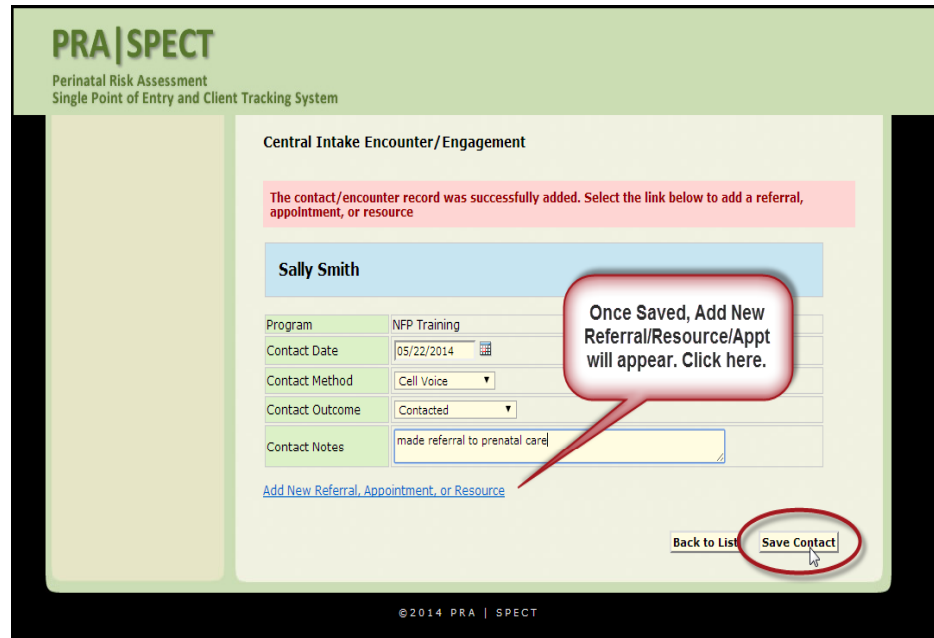

### **Resources, Appointments and Referrals**

#### **43**

**Referrals, Appointments, and Resources can be added and updated at any level of client contact or enrollment status:** 

- Initial Contacts
- New Referred Clients
- Pending Enrolled Clients
- Enrolled Clients
- Pending Closed Clients
- Closed Clients

**Resource** - General service and agency information that has been given or sent to the client.

**Referral** - Information given to client to contact or make appointments with a provider, social service agency or program.

**Appointment** - Specific dates and times that have been set up for a client to meet with a provider or agency.

### **Add New Referral, Appointment, or Resource**

#### **44**

### **Add New Referral, Appointment, or Resource**

- Search appropriate client list **(Initial contacts, New Referrals, Enrolled, etc**.)
- Search and Select **Patient Profile**
- Select the clients name from the appropriate list to open **the Patient Profile**

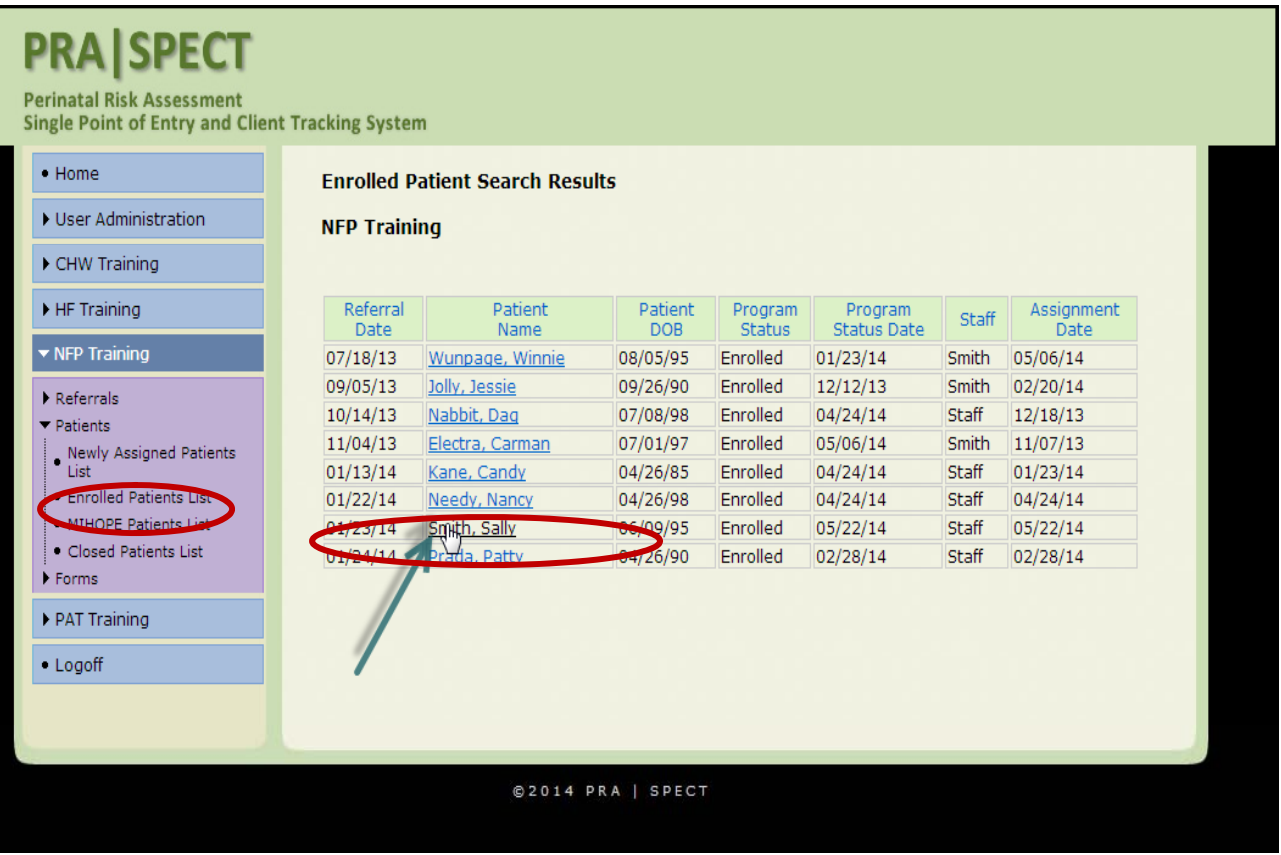

### **Service Type and Service Provider Information**

• Add all Referrals, Appointments, or Resources individually – See following pages for detailed instructions.

- You must "**Save**" after each entry before adding the next record
- There is no limit on the number of Referrals, Appointments, or Resources that can be made/entered for a client.

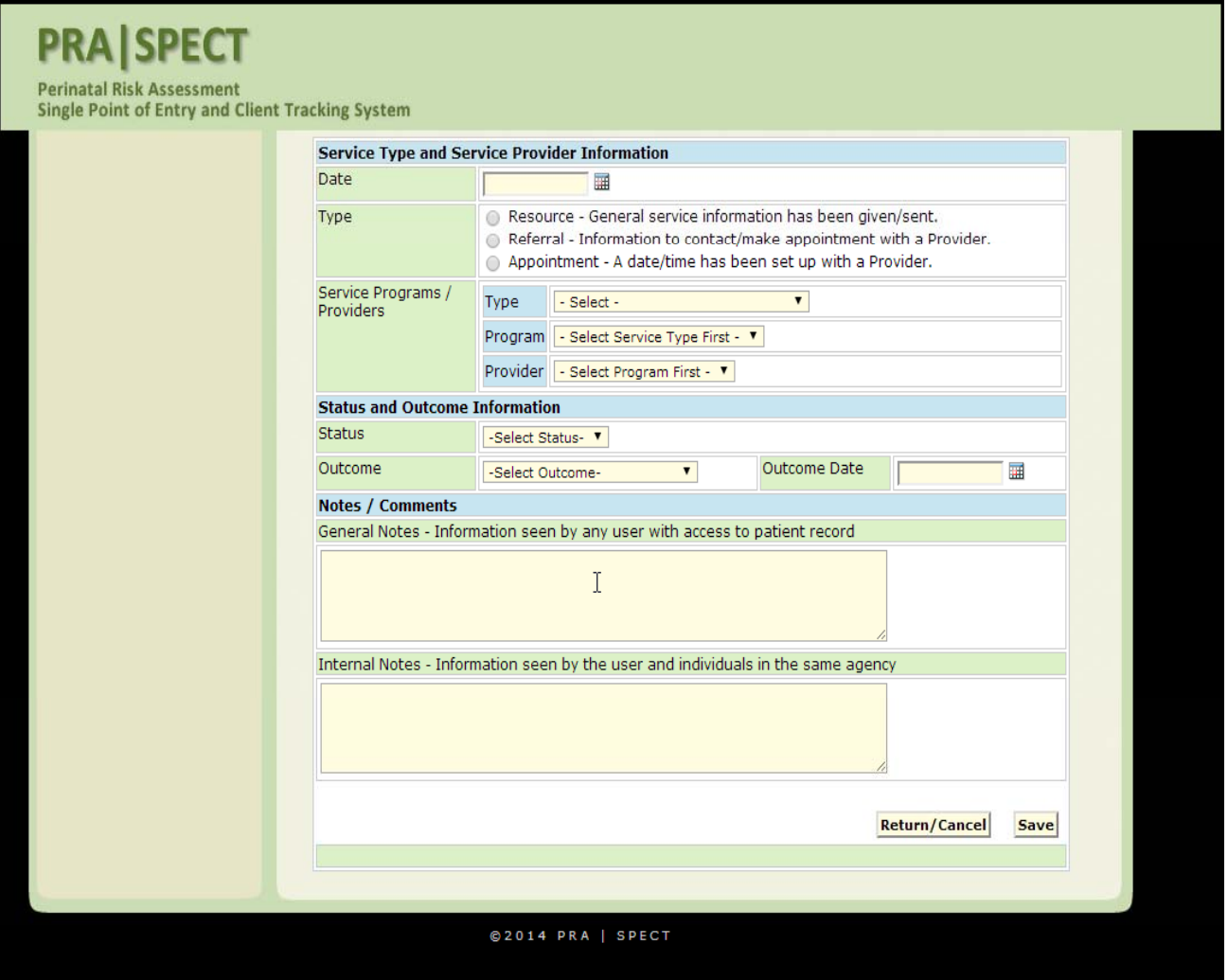

### **Service Programs/Providers - Types**

#### **• Service Programs/Providers**

- Community Based Agency Support
	- Basic Needs/General
	- Behavioral Health
	- Child Care
	- Community Centers
	- Domestic Violence
	- Early Head Start/Head Start
	- Early Intervention System
	- Education
	- Emergency Housing
	- Family Success Center
	- Fatherhood Services
	- Food Centers
	- Housing
	- Insurance Services
	- Job Training Program
	- Parenting Groups
	- School Based services
	- Smoking Cessation
	- Substance Abuse
	- TANF
	- Transportation
	- WIC/Nutrition

### **Service Programs/Providers - Types**

#### • **Service Programs/Providers – Continued g /**

- Community Home Visiting
	- Healthy Families
	- Infant and Family Development
	- Local Health Department IPO
	- Nurse Family Partnership
	- Other social service
	- Out-of-Service Area
	- Parents as Teachers
- Outreach and Case Management
	- ACA Navigators
	- Community Health Worker
	- CP&P Child Protective Services
	- DCP&P
	- Health Related Case Management
	- IPO Outreach and Case Management
	- Special Child Health Care
- Primary Medical Care
	- Dental Services
	- Family Health
	- Hospitals
	- Pediatric
	- Pregnancy Testing
	- Prenatal
	- Primary Medical Care Children
	- Primary Medical Care Mother
	- Primary Medical Care Other
	- Women's Health

### **Add Resource**

**48**

#### **Adding a Resource provided to client**:

• Selection options will change as you select the different types of programs

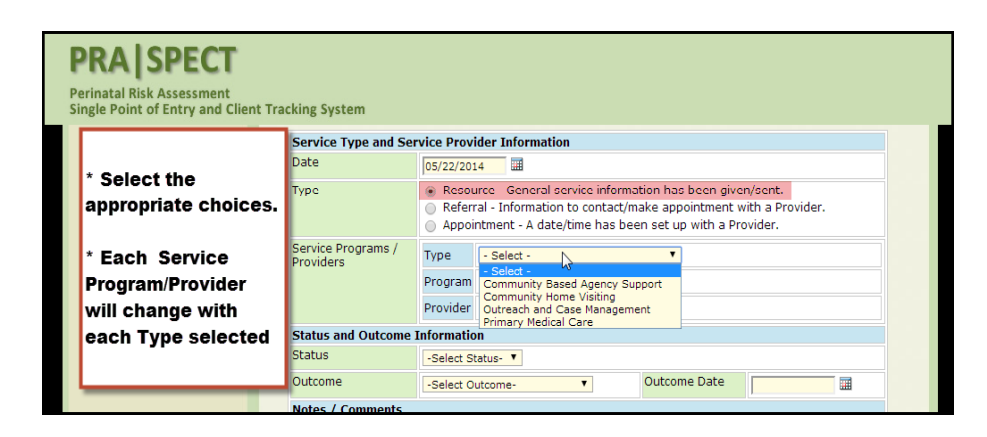

- Select Type  $=$  Resource
- Select Service Program / Provider
- Select Provider

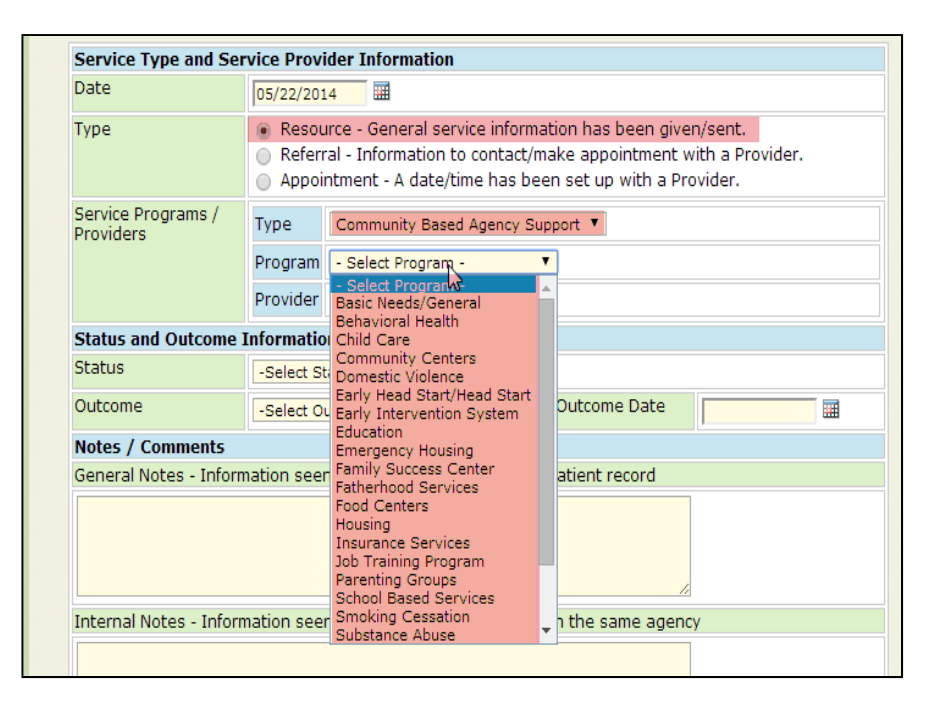

### **Status and Outcome Information**

#### **Recording and Tracking Status and Outcome Information**:

- Select Status
	- Open
	- Pending
	- Closed
	- Other
- Select Outcome
	- Appointment Specific
		- Appointment Kept
		- Appointment Cancelled
		- Appointment rescheduled
	- Referral Specific by Participant
		- Attempted Contact
		- Contacted
		- Made Appointment
		- Met with
	- Referral Specific by Provider
		- Attempted Contact
		- Contacted
		- Made Appointment
		- Met with
	- General
		- Did not meet need
		- Unknown Outcome
		- Outcome N/A
- Enter Outcome Date
- Add Notes/Comments
	- General Notes Information seen by any user with access to the patient/client record

• Internal Notes – Information seen by the user and individuals within the same agency.

### **Status and Outcome Information**

#### **50**

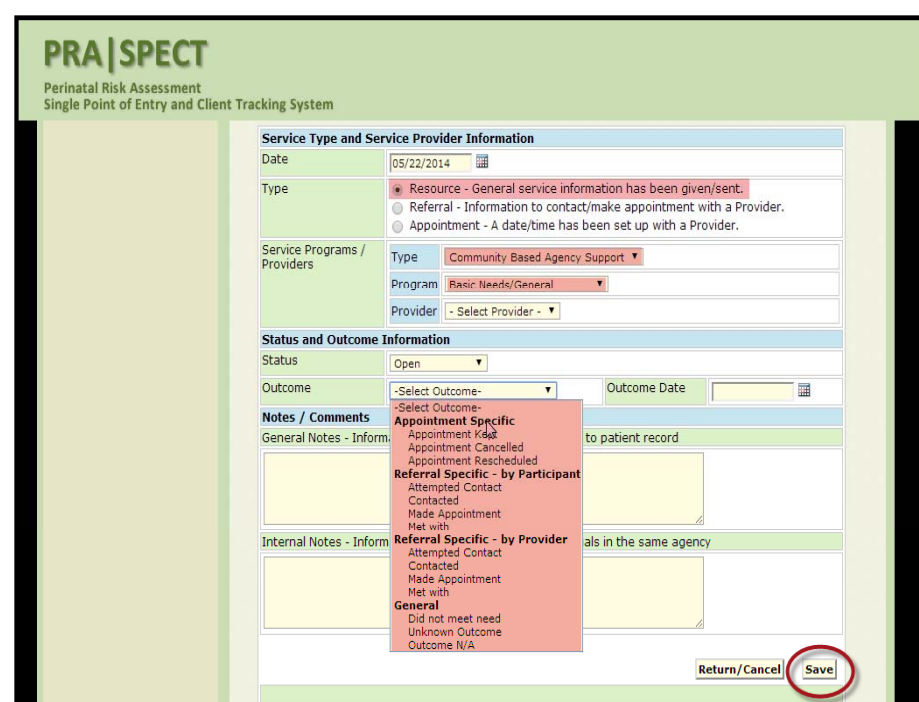

- Once saved, you will be brought back to **Encounter/Engagement**
- Additional records may be added without exiting the **Patient Profile**.

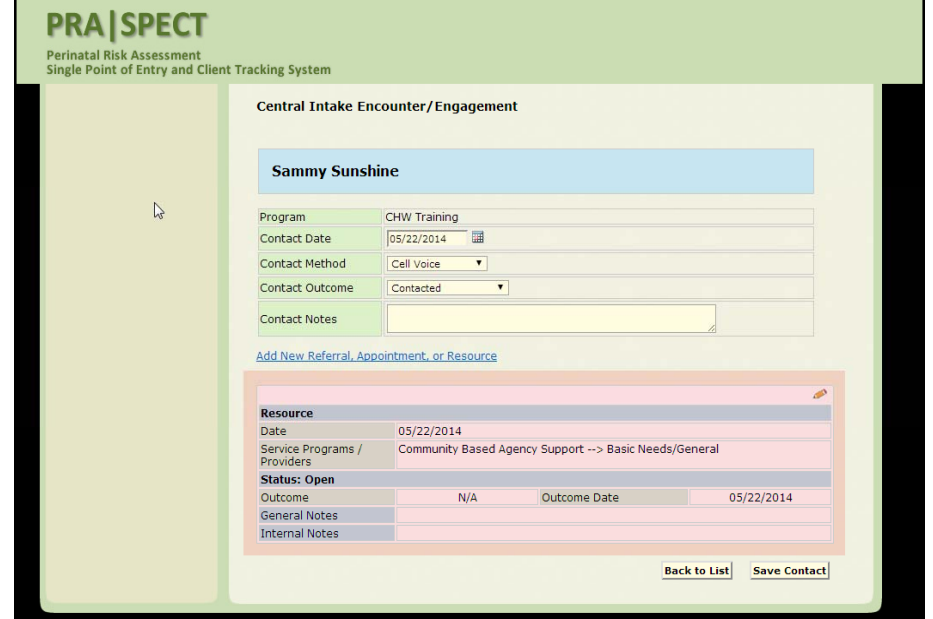

### **Add Referral**

### **Adding a Referral provided to client**

• Selection options will change as you select the different types of programs

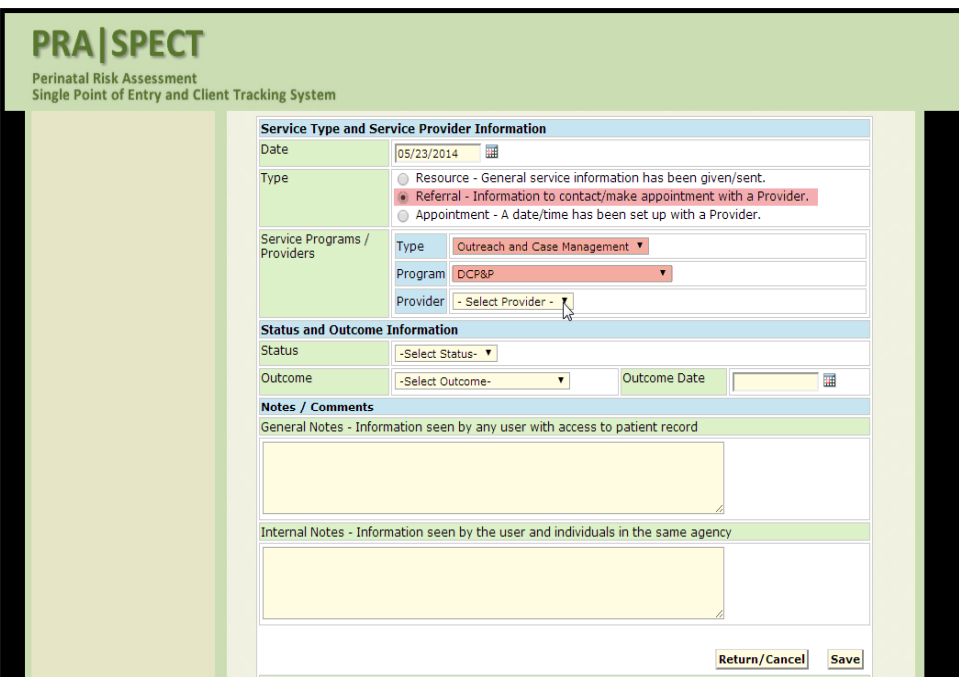

- Select Type Referral
- Select Service Programs/ Providers
	- Select Type
	- Select Program
	- Select Provider (if specified)
- Select Status
- Select Outcome
	- Enter Outcome Date
- Add Notes/Comments
	- General Notes
	- Internal Notes
- Remember to Click "**Save**" after entering each service.

### **Saved Referral Screen**

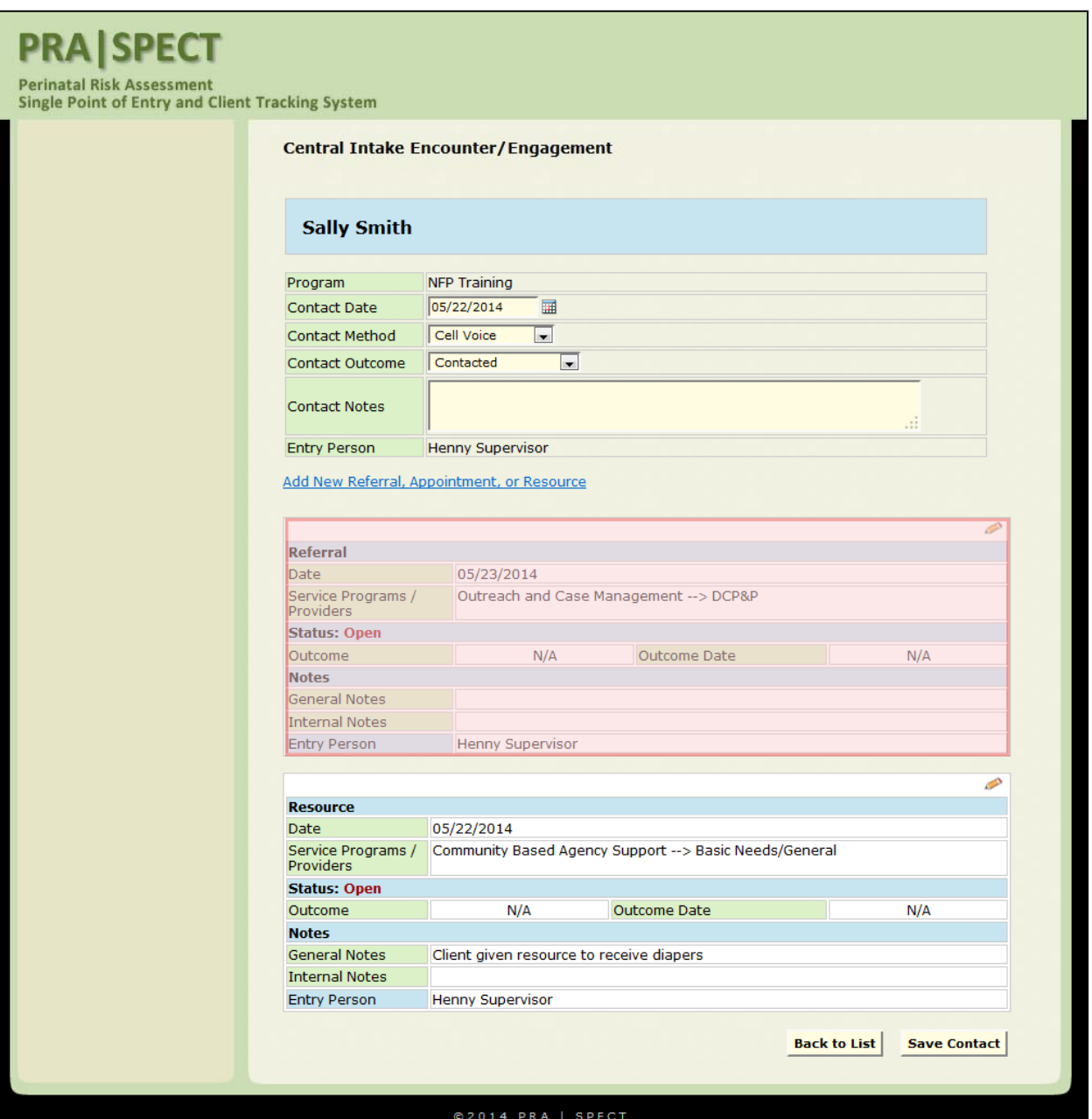

## **Add Appointments**

### **Adding an Appointment made for or with the client**

• Selection options will change as you select the different types of programs

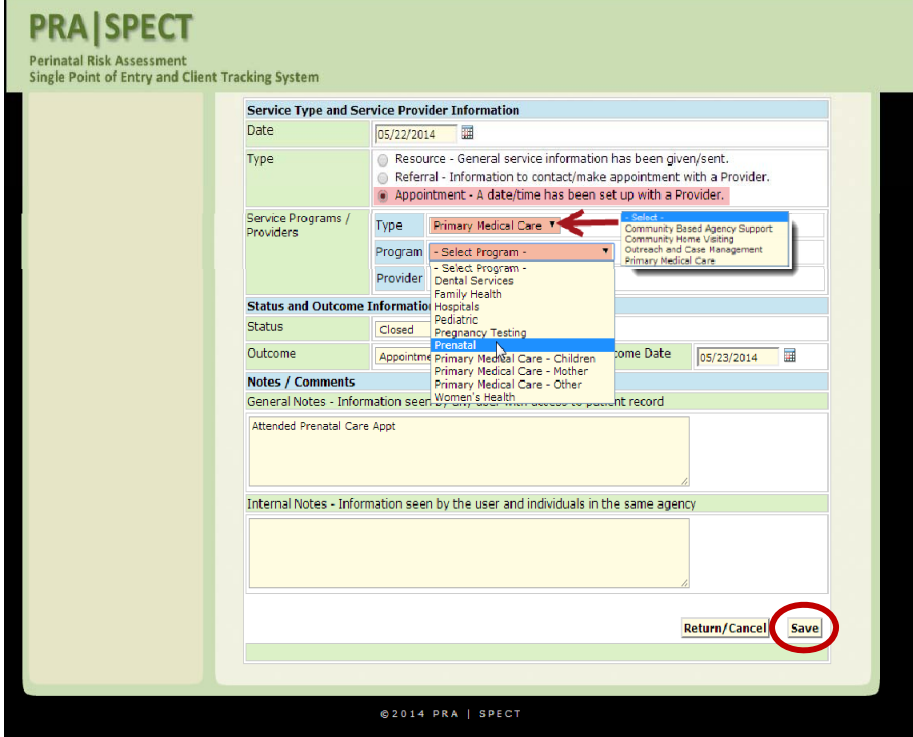

- Select Type Appointment
- Select Service Programs/ Providers
	- Select Type
	- Select Program
	- Select Provider (if specified)
- Select Status
- Select Outcome
	- Enter Outcome Date
- Add Notes/Comments
	- General Notes
	- Internal Notes
- Remember to Click "**Save**" after each entering each service.

### **Saved Appointment Screen**

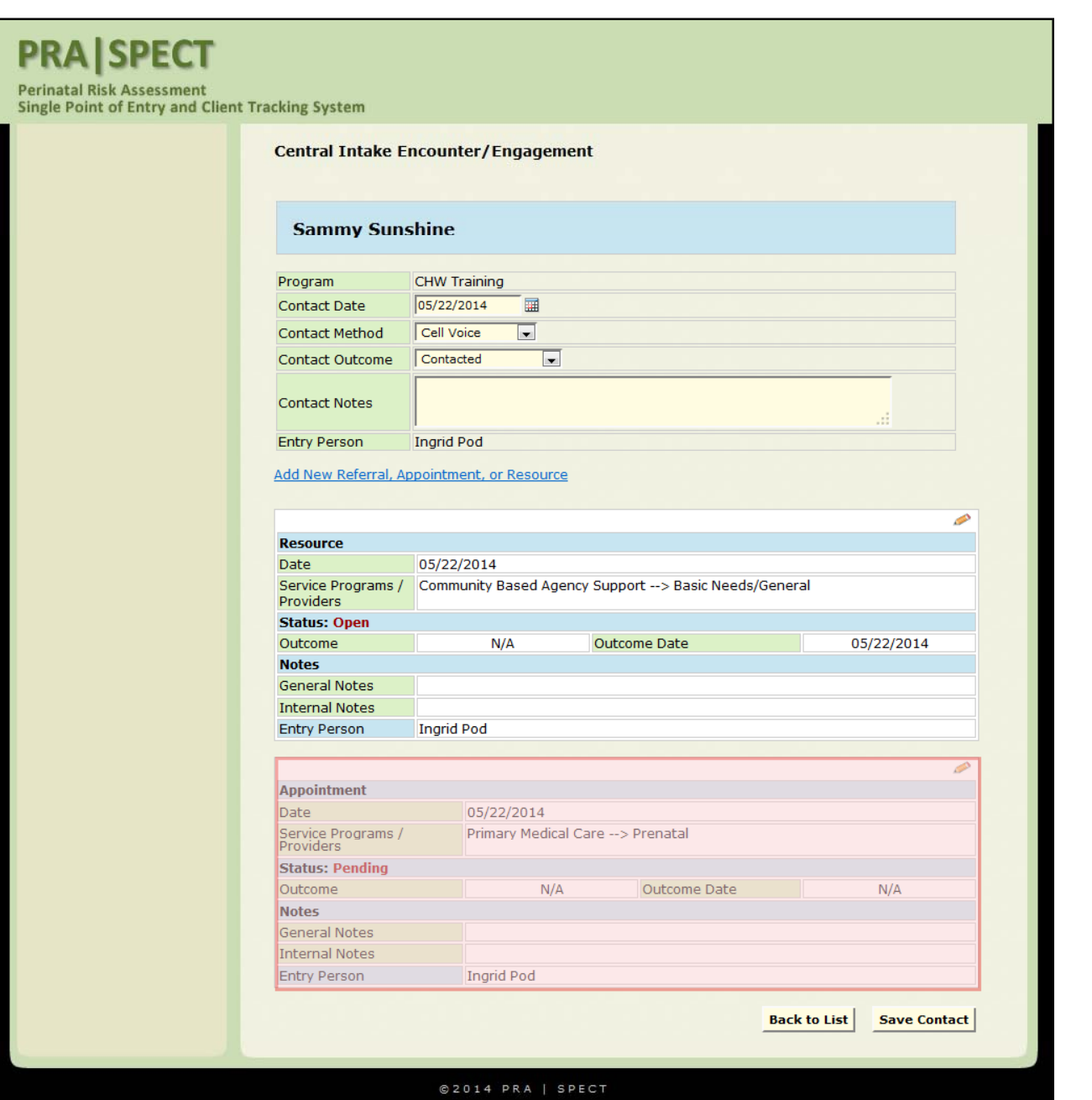

### **Update Outcomes**

• Staff members are responsible for recording, tracking and entering/updating outcomes for all referrals, resources, and appointments .

• **Remember! The outcome date must always be added.** 

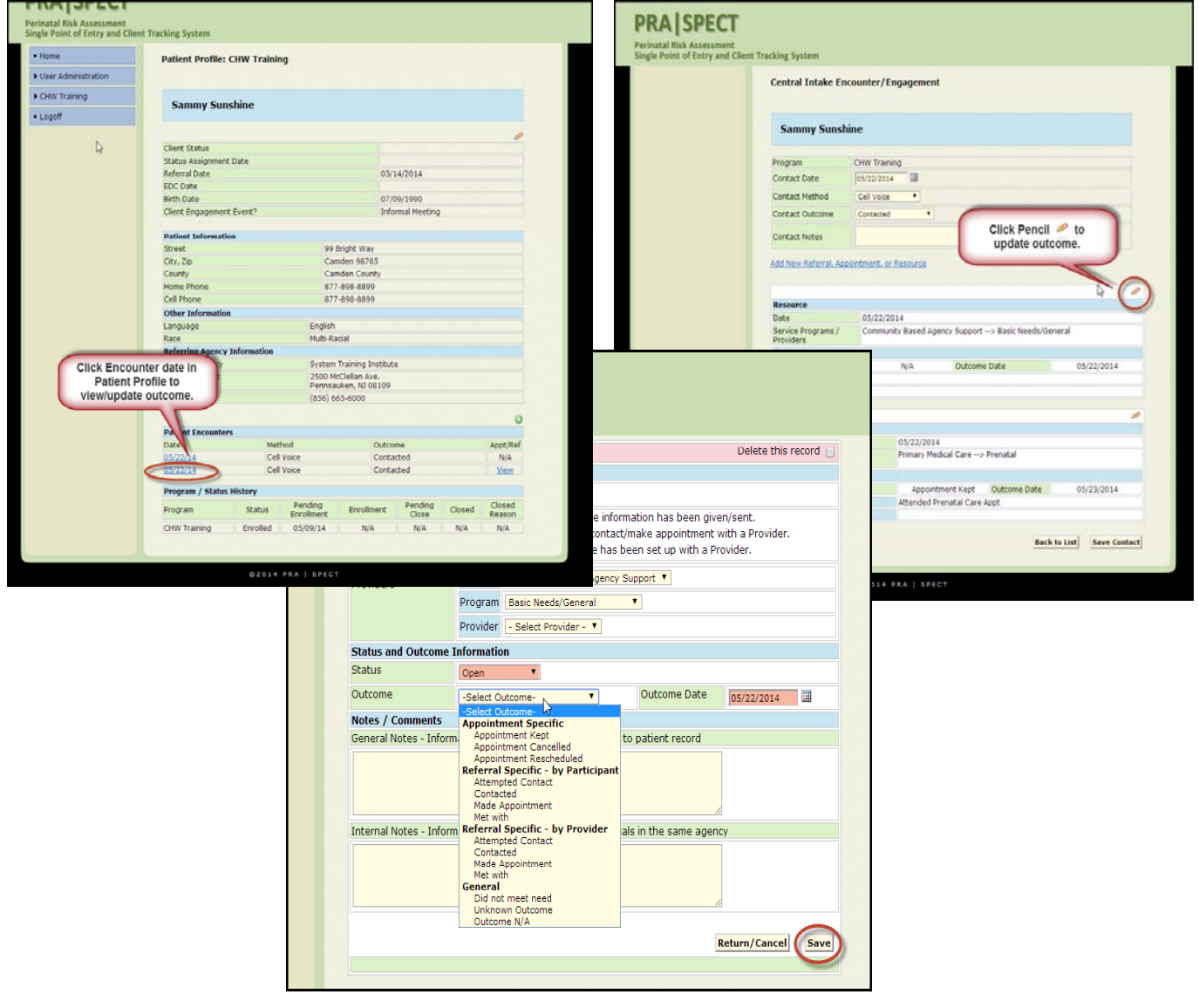

### **Outcome Types**

#### **56**

#### **Outcome Types:**

- Appointment Specific
	- Appointment Kept Client attended scheduled Appt.
	- Appointment Cancelled Client cancelled appointment without rescheduling
	- Appointment Rescheduled Appointment cancelled and rescheduled for another time/date
- Referral Specific by Participant
	- Attempted Contact
	- Contacted
	- Made Appointment
- Referral Specific by Provider
	- Attempted Contact
	- Contacted
	- Made Appointment
	- Met with
- General
	- Did not meet need
	- Unknown Outcome
	- Outcome N/A

## Deleting Incorrect Resources, Referrals, and Appointments

#### **57**

#### Deleting a saved record of a Resource, Referral or Appointment

- Records should **ONLY** be deleted if the incorrect Referral, Appointment, or Resource was entered.
- If a client has declined the service, update the outcome rather than deleting the record.
- To delete a record, click "**Delete this record**" and "**Save**"
- A deleted record is removed from the system and cannot be retrieved.

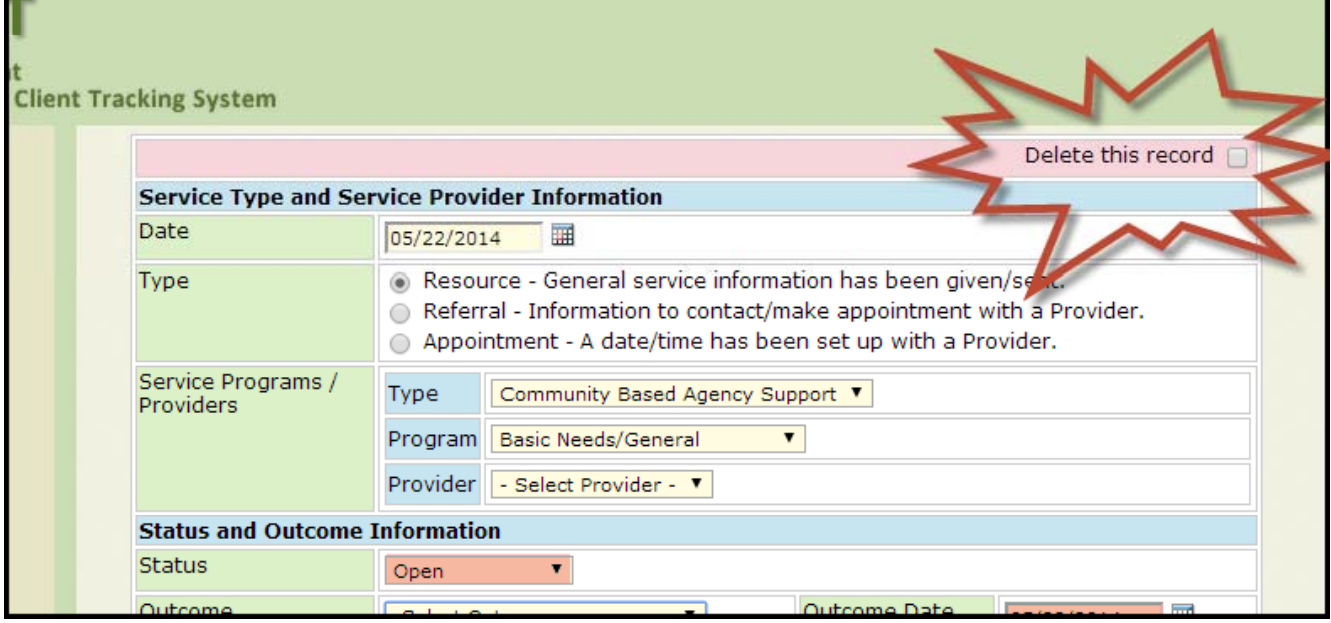

### **Forms**

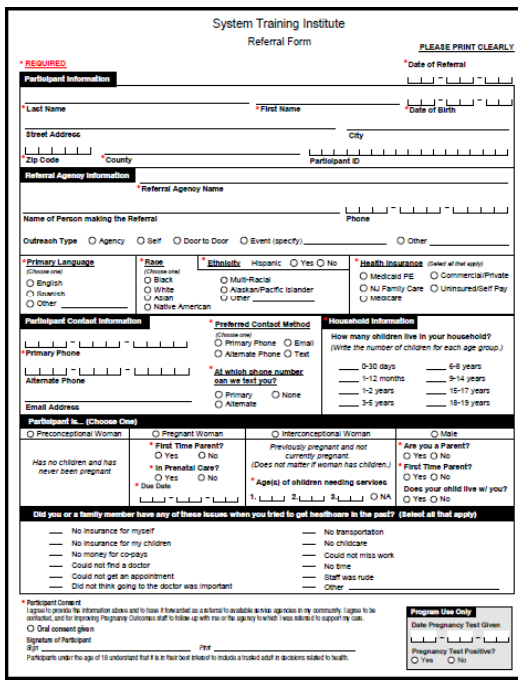

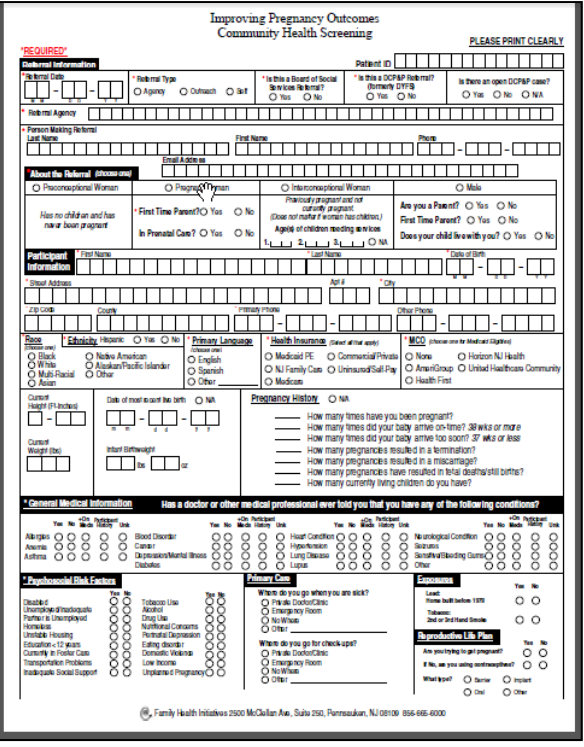

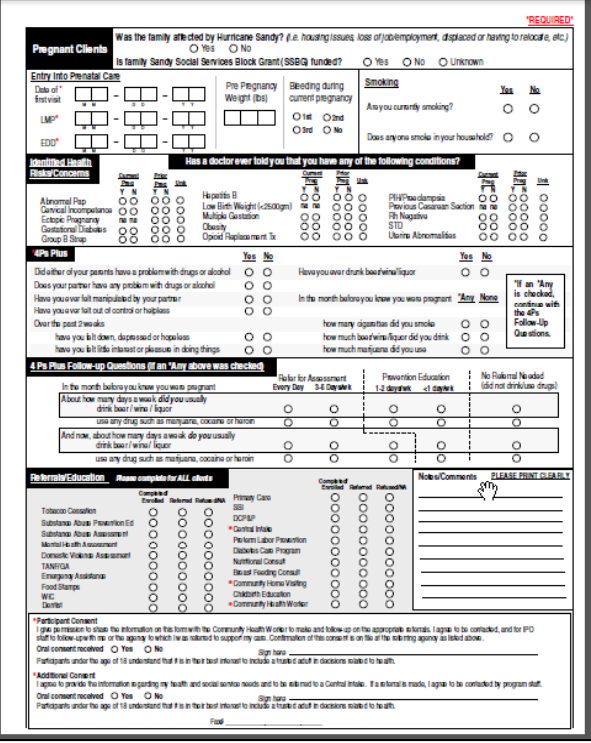

### **Printing Forms**

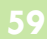

### To print paper copies of the **Initial Contact Referral Form** and the **Community Health Screening Form**

From CHW Menu

- Click Forms
- Click **Initial Contact Referral Form**
- OR **IPO Community Health Screening Form**
- Move your cursor over the form in the PDF window
- Right-click the mouse
- Click Print
- Blank referral forms may be photocopied.

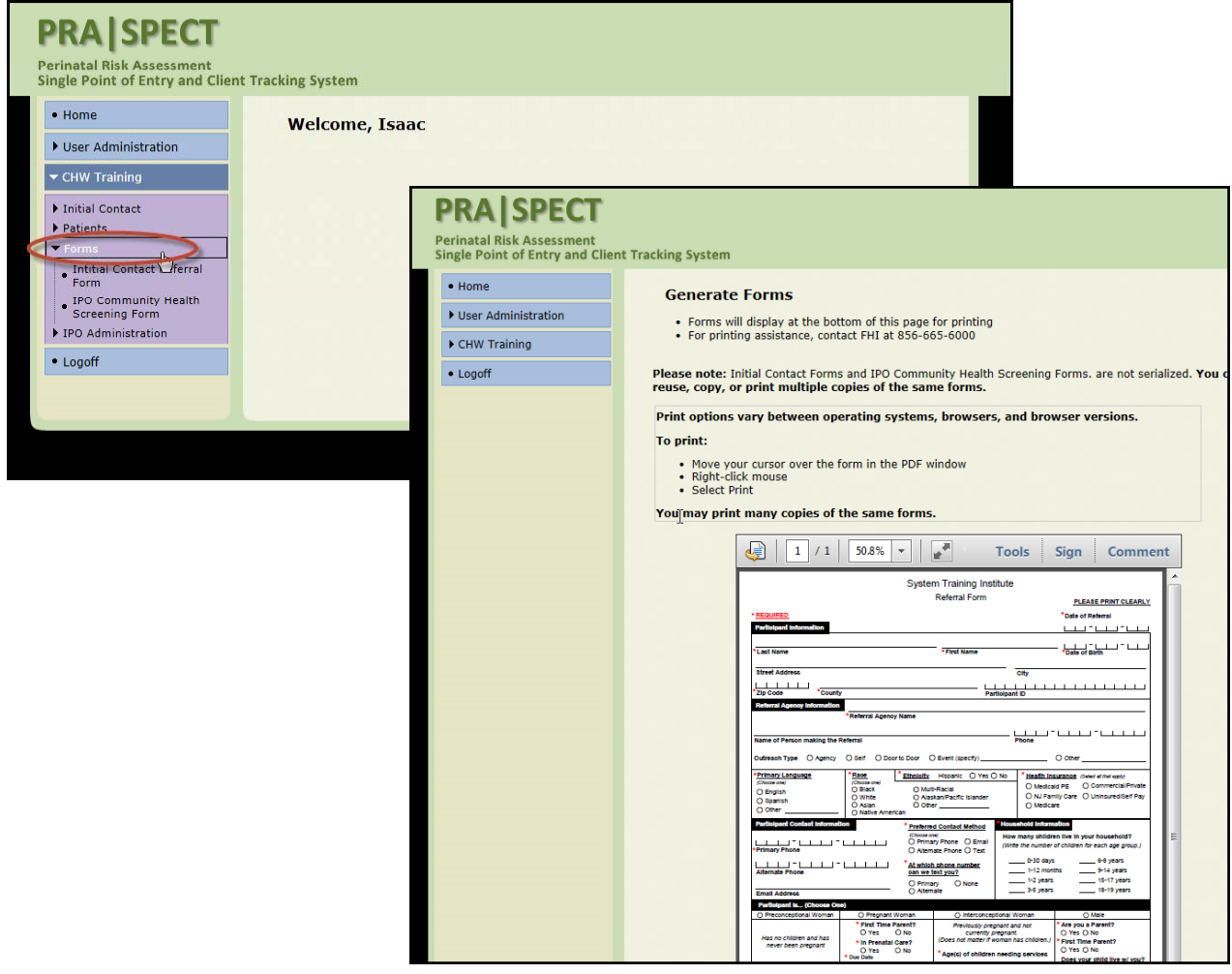

### **Notes**

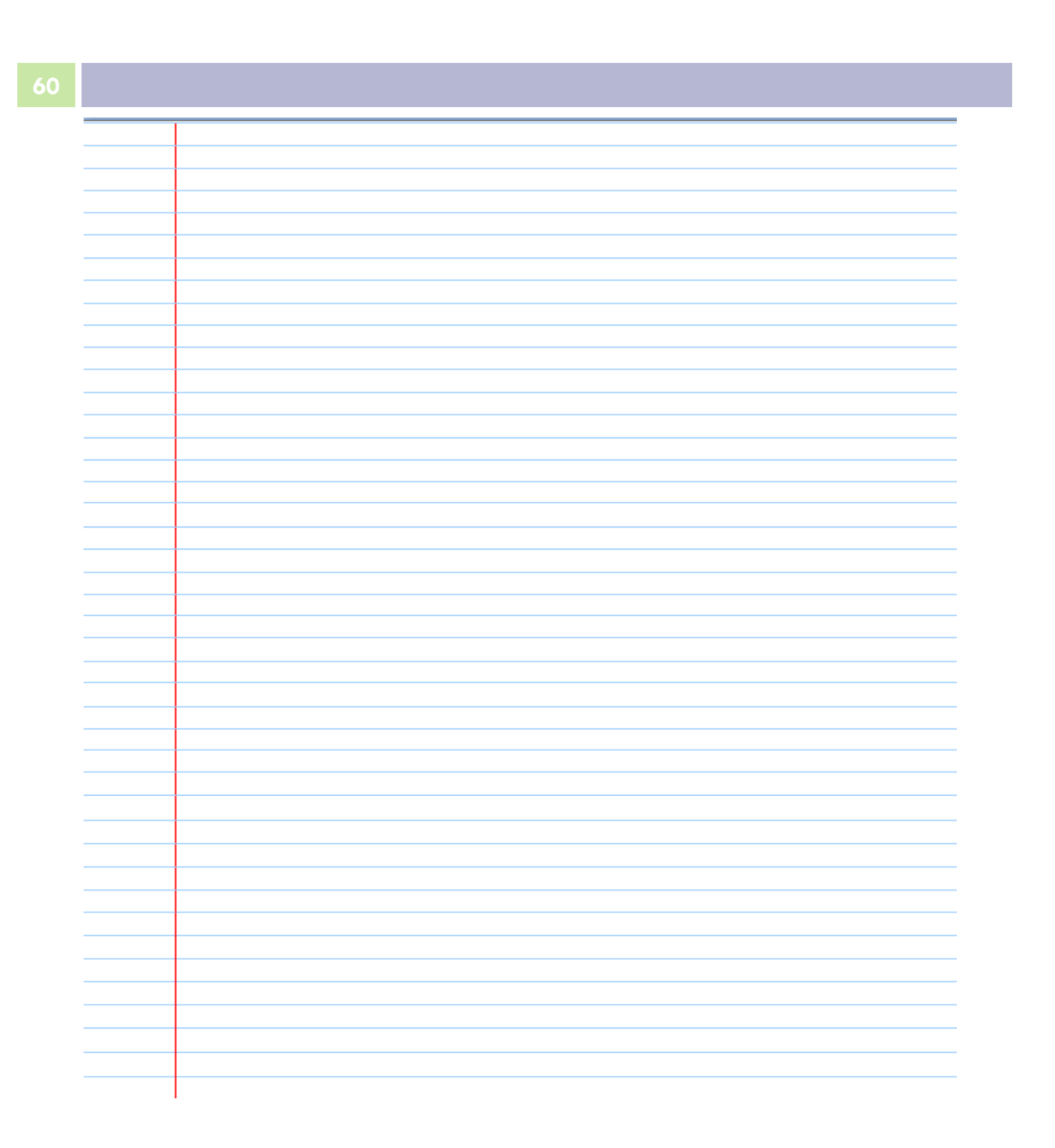

# W.PRASPECT.ORG

**Family Health Initiatives 2500 McClellan Ave, Suite 270 Pennsauken, NJ 08109 856.665.6000**